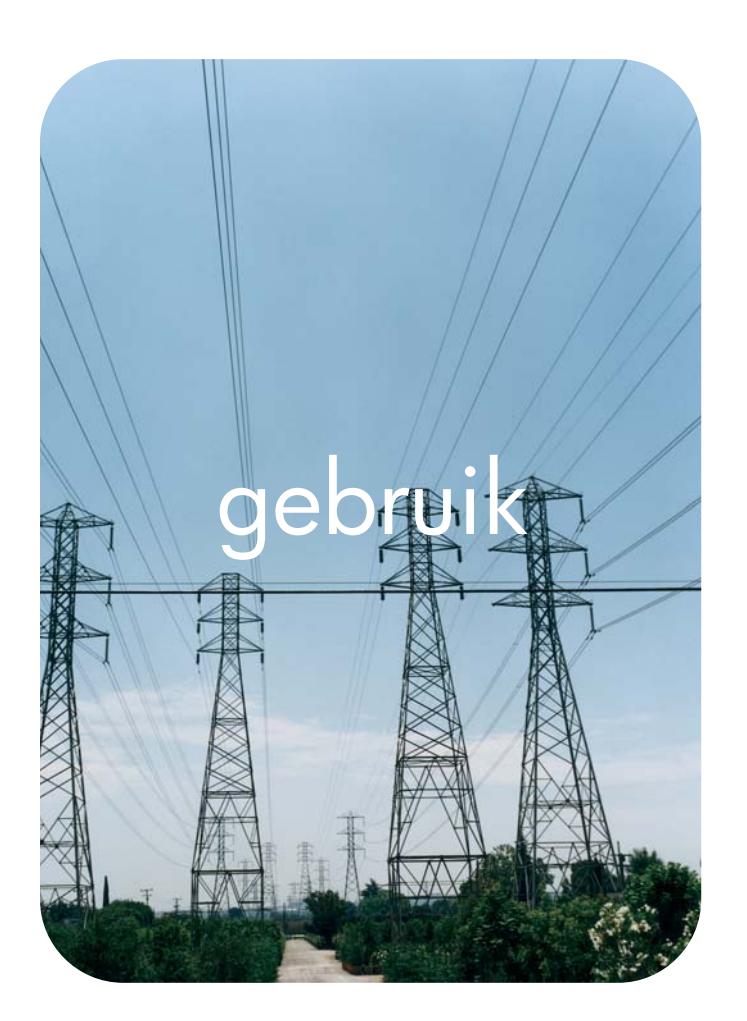

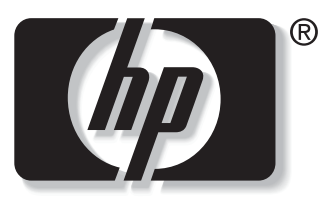

Î n v e n t

# **hp** geïntegreerde webserver

**hp** LaserJet 9055mfp **hp** LaserJet 9065mfp

**hp geïntegreerde webserver**

**gebruikershandleiding**

#### **Copyright**

© 2003 Copyright Hewlett-Packard Development Company, L.P.

Verveelvoudiging, bewerking of vertaling zonder voorafgaande schriftelijke toestemming is verboden, behalve zoals toegestaan door het auteursrecht.

De informatie in dit document kan zonder kennisgeving worden gewijzigd.

De enige garantie voor producten en services van HP wordt uiteengezet in de garantieverklaring die bij dergelijke producten en services wordt geleverd. Niets in deze verklaring mag worden opgevat als een aanvullende garantie. HP is niet aansprakelijk voor technische of redactionele fouten of weglatingen in deze verklaring.

EWS v. 7.0

Edition 1, 8/2003

#### **Handelsmerken**

Microsoft® en Windows® zijn gedeponeerde handelsmerken in de Verenigde Staten van Microsoft Corp.

Netscape is een Amerikaans handelsmerk van Netscape Communications Corporation.

# Inhoud

#### **[1 Overzicht](#page-6-0)**

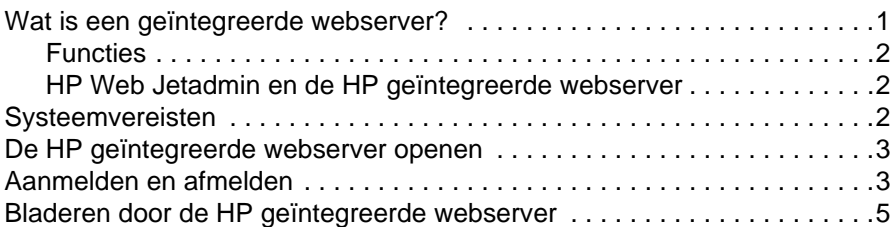

#### **[2 Productstatus bekijken op de pagina's van](#page-12-0)  het tabblad Informatie**

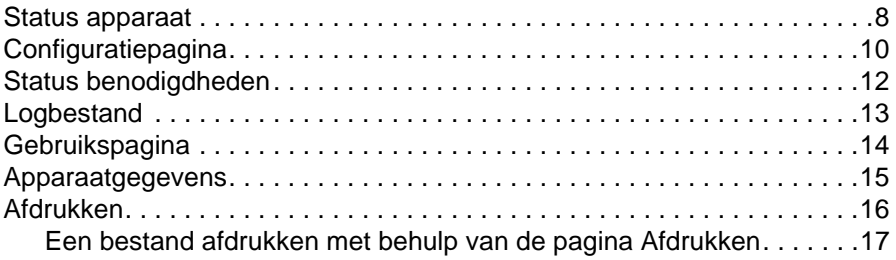

#### **[3 Het product configureren vanaf de pagina's](#page-24-0)  op het tabblad Instellingen**

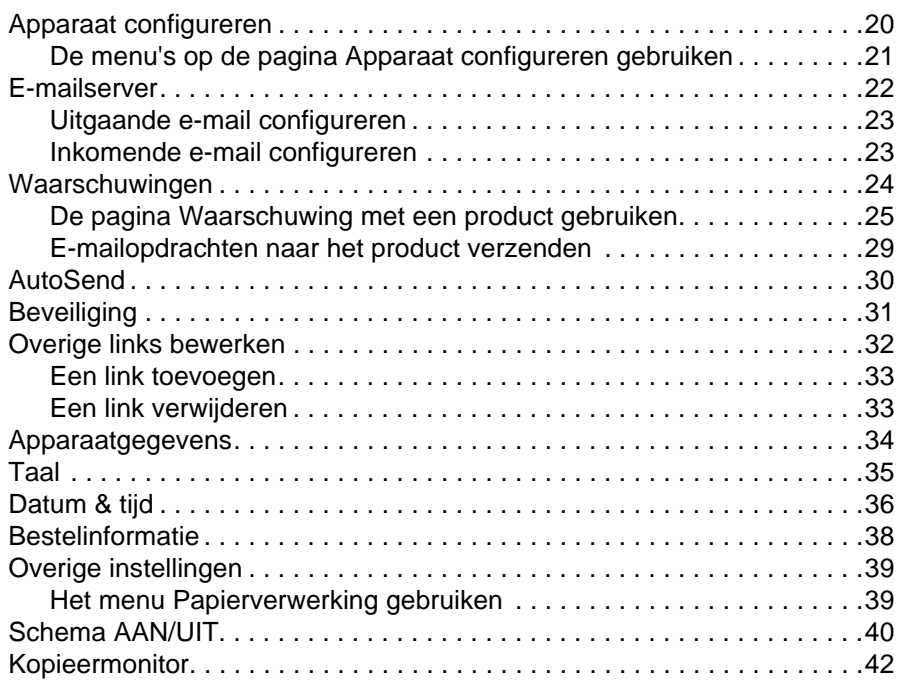

#### **[4 Netwerk beheren vanaf de pagina's op](#page-50-0)  het tabblad Netwerk**

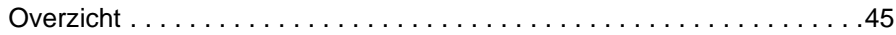

# **[5 De Overige links als hulpbron gebruiken](#page-52-0)**

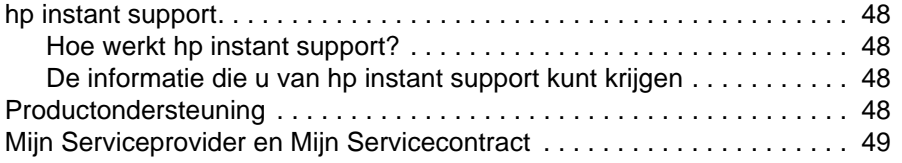

**[Register](#page-56-0)**

<span id="page-6-0"></span>**Overzicht** 

# <span id="page-6-4"></span><span id="page-6-3"></span><span id="page-6-1"></span>**Wat is een geïntegreerde webserver?**

Een webserver biedt een omgeving waarin webprogramma's kunnen worden uitgevoerd op een manier zoals een besturingssysteem, bijv. Microsoft® Windows®, een omgeving biedt waarbinnen programma's op uw computer kunnen worden uitgevoerd. Een webbrowser, zoals Microsoft Internet Explorer of Netscape Navigator, kan de gegevens van een webserver weergeven.

Een "geïntegreerde" webserver (EWS) is aangesloten op een hardwareapparaat (zoals een printer) of bevindt zich in de firmware. Het is geen software die van een netwerkserver is gedownload.

Het voordeel van een geïntegreerde webserver is dat deze beschikt over een productinterface die iedereen met een op een netwerk aangesloten computer en een standaardwebbrowser kan openen en gebruiken. Er hoeft hiervoor geen software te worden geïnstalleerd of geconfigureerd.

<span id="page-6-2"></span>Met de geïntegreerde webserver van HP kunt u informatie over de productstatus bekijken, instellingen wijzigen en het product op uw computer beheren.

#### **Opmerking** In deze handleiding worden de woorden "product" en "apparaat" soms door elkaar gebruikt. Als er producten of apparaten in deze handleiding worden besproken, heeft de informatie betrekking op HP LaserJet printers, HP color LaserJet printers en HP LaserJet MFP's tenzij anders wordt aangegeven. Zie de documentatie die bij uw product is geleverd voor specifieke informatie betreffende de functies die uw printer of MFP ondersteunt.

# <span id="page-7-5"></span><span id="page-7-4"></span><span id="page-7-0"></span>**Functies**

U kunt de HP geïntegreerde webserver gebruiken om de product- en netwerkstatus te bekijken en om de afdrukfuncties van uw computer te beheren, in plaats van het bedieningspaneel van het product te gebruiken. De HP geïntegreerde webserver biedt u de volgende mogelijkheden:

- Berichten op het bedieningspaneel en informatie over de productstatus bekijken.
- De resterende levensduur van alle benodigdheden voor de printer bepalen.
- Toegang krijgen tot de pagina voor technische ondersteuning van uw product.
- Toegang krijgen tot specifieke ondersteuning voor recente productgebeurtenissen.
- Ladeconfiguratie bekijken en wijzigen.
- Productconfiguratie bekijken en wijzigen.
- Informatiepagina's bekijken en afdrukken, zoals de Configuratiepagina.
- Waarschuwingen over productgebeurtenissen, bijvoorbeeld wanneer het product bijna geen inkt meer heeft, ontvangen via e-mail.
- Links naar andere websites toevoegen of aanpassen.
- De taal selecteren waarin de pagina's van de geïntegreerde webserver van HP worden weergegeven.
- De netwerkconfiguratie bekijken en wijzigen.
- Naar een HP product afdrukken zonder een printerdriver te installeren.
- Specifieke bestelinformatie voor benodigdheden configureren.
- Kopieerapparaat instellen met de tijden voor het in- en uitschakelen.
- Kopiëren instellen, verificatie verzenden en gegevens bijhouden.
- <span id="page-7-6"></span>● Configuratie van het apparaat en de informatie betreffende het gebruik van de benodigdheden regelmatig naar uw serviceprovider verzenden.

#### <span id="page-7-1"></span>**HP Web Jetadmin en de HP geïntegreerde webserver**

De Web Jetadmin van HP is een op het web gebaseerd hulpprogramma voor systeembeheer dat u met een webbrowser kunt gebruiken.

Samen komen de HP geïntegreerde webserver en Web Jetadmin tegemoet aan al uw behoeften op het gebied van productbeheer. U kunt de netwerkapparatuur op een effectieve wijze installeren en beheren. Netwerkbeheerders kunnen de netwerkapparatuur op bijna elke afstand beheren.

De HP geïntegreerde webserver biedt een eenvoudige, gemakkelijk te gebruiken oplossing voor één-op-één-productbeheer in omgevingen met een beperkt aantal producten. Er kunnen echter omgevingen zijn met meerdere producten zijn die wellicht gebruik willen maken van de HP Web Jetadmin voor het beheer van productgroepen. Met HP Web Jetadmin kunt u meerdere apparaten tegelijk detecteren, beheren en configureren.

<span id="page-7-3"></span>HP Web Jetadmin is te downloaden vanaf de HP online ondersteuningspagina ([http://www.hp.com/go/webjetadmin\)](http://www.hp.com/go/webjetadmin).

# <span id="page-7-2"></span>**Systeemvereisten**

- Een webbrowser geïnstalleerd op uw computer. De HP geïntegreerde webserver werkt het beste met de recentere versies van de meeste webbrowsers. Netscape Navigator 6.2 of hoger, Microsoft Internet Explorer 5.01 of hoger voor Macintosh computers of Internet Explorer 6.0 of hoger voor Windows werken bijvoorbeeld goed met deze webserver.
- Een TCP (transmission control protocol)/IP (internet protocol)-netwerkaansluiting.
- Een HP Jetdirect printserver EIO (verbeterde invoer/uitvoer)-netwerkkaart.

# <span id="page-8-0"></span>**De HP geïntegreerde webserver openen**

#### **Opmerking** U kunt de pagina's van de geïntegreerde webserver niet bekijken buiten een firewall om.

- <span id="page-8-3"></span>**1** Open uw webbrowser.
- **2** In het veld **Adres** of **Ga naar** voert u het IP-adres in dat aan het product is toegewezen (bijvoorbeeld, http://192.168.1.1) of de hostnaam (bijvoorbeeld; http://www.[uw\_server].com).

<span id="page-8-2"></span>Als u het IP-adres van het product niet weet, kunt u dit vinden op de Configuratiepagina. Voor informatie over het afdrukken van de Configuratiepagina vanaf het bedieningspaneel kunt u de gebruikershandleiding raadplegen die bij uw product is geleverd.

# <span id="page-8-1"></span>**Aanmelden en afmelden**

De HP geïntegreerde webserver heeft pagina's die kunnen worden gebruikt om productinformatie te bekijken en om de configuratieopties te wijzigen. De pagina's die verschijnen en de instellingen hierop, zijn afhankelijk van hoe u toegang hebt verkregen tot de HP EWS (geïntegreerde webserver): als een algemene gebruiker, als IT-beheerder of als serviceprovider. Deze wachtwoorden kunnen door een IT-beheerder of een serviceprovider worden aangepast.

Als een gebruiker zich zonder wachtwoord heeft aangemeld op de HP geïntegreerde webserver terwijl deze met een wachtwoord is beveiligd, is alleen het tabblad Informatie beschikbaar. Als er geen wachtwoord is ingesteld of als u zich hebt aangemeld als een IT-beheerder of serviceprovider, zijn alle drie tabbladen (Informatie, Instellingen en Netwerk) beschikbaar zodra u de HP geïntegreerde webserver hebt geopend.

<span id="page-8-4"></span>Als een wachtwoord is ingesteld, moet u zich als IT-beheerder of servicegebruiker aanmelden om toegang te krijgen tot de beveiligde tabbladen van de HP geïntegreerde webserver (Instellingen en Netwerk). Om u aan te melden, klikt u op de link **Aanmelden**. Het dialoogvenster Netwerkwachtwoord invoeren verschijnt, zoals is weergegeven in de volgende illustratie.

#### **Opmerking** Het uiterlijk van het aanmeldingsvenster is afhankelijk van uw besturingssysteem.

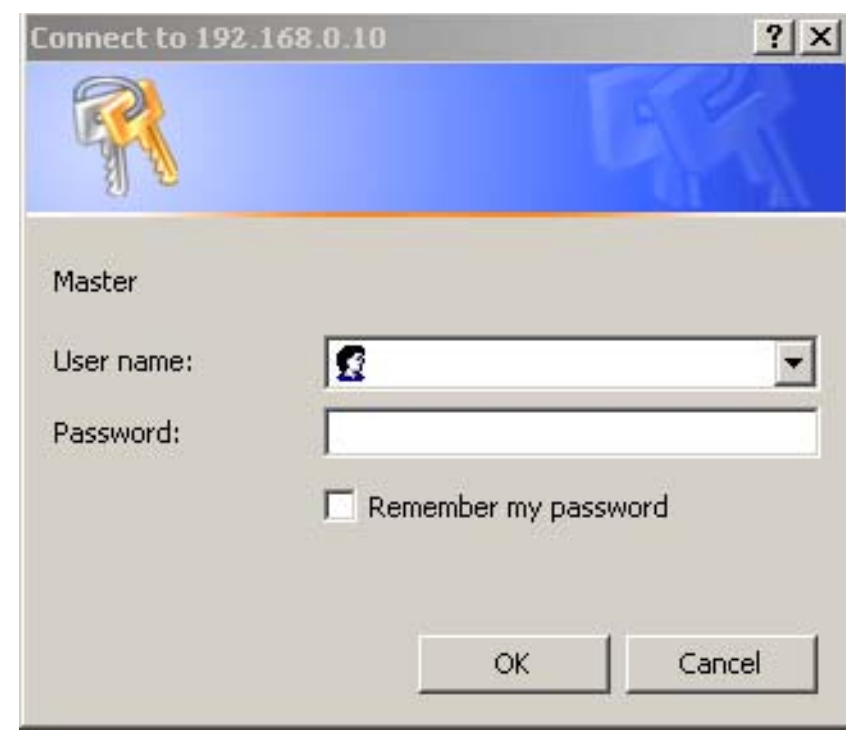

Zie ["Beveiliging" op pagina 31](#page-36-1) voor informatie over het wijzigen van wachtwoorden in de functie van IT-beheerder. Raadpleeg de servicehandleiding van het product als u serviceprovider bent.

<span id="page-9-1"></span><span id="page-9-0"></span>Als u zich hebt aangemeld als IT-beheerder, sluit u de browser of klikt u op de link **admin afmelden** rechtsboven in het venster en sluit u vervolgens de browser.

**Opmerking** Om het afmelden te voltooien, moet u de browser sluiten.

# <span id="page-10-1"></span><span id="page-10-0"></span>**Bladeren door de HP geïntegreerde webserver**

<span id="page-10-2"></span>U kunt door de pagina's van de HP geïntegreerde webserver bladeren door te klikken op een van de tabbladen (**Informatie**, **Instellingen** en **Netwerk**) en vervolgens klikt u op een van de menu's op de navigatiebalk die u aan de linkerzijde van het scherm kunt vinden.

In de volgende illustratie en tabel wordt informatie over de EWS-vensters.

**Opmerking** Het uiterlijk van de EWS-vensters kunnen verschillen van de illustraties in deze gebruikershandleiding. Dit is afhankelijk van de kenmerken van het product en de instellingen die door uw IT-beheerder zijn aangebracht.

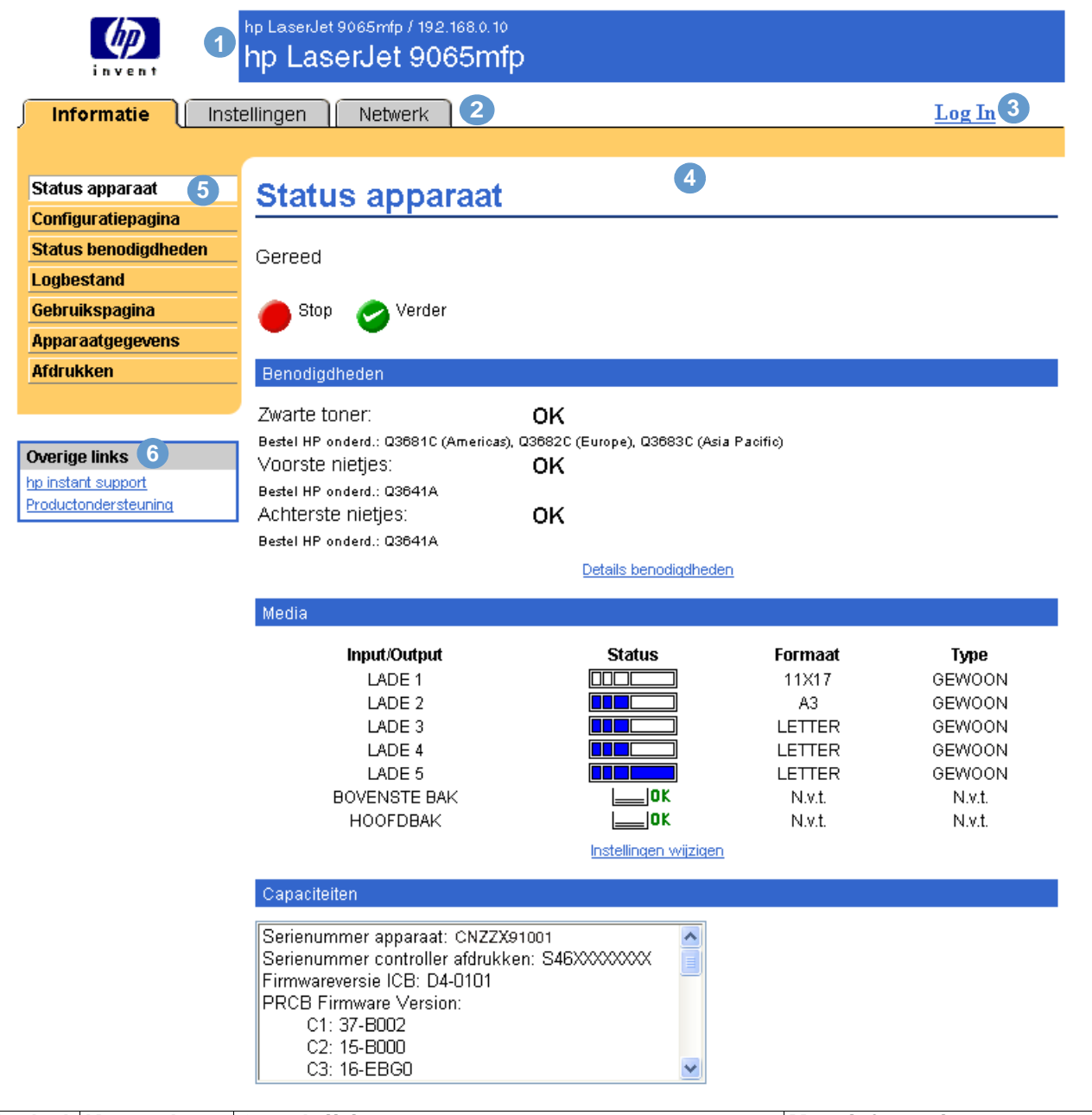

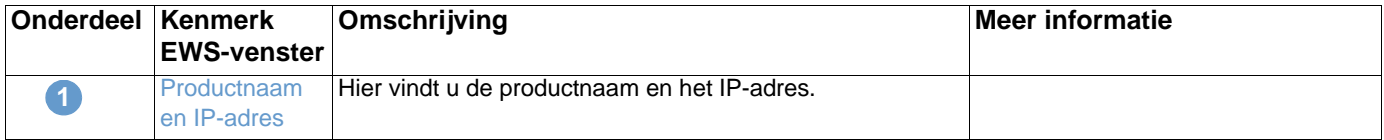

<span id="page-11-4"></span><span id="page-11-3"></span><span id="page-11-2"></span><span id="page-11-1"></span><span id="page-11-0"></span>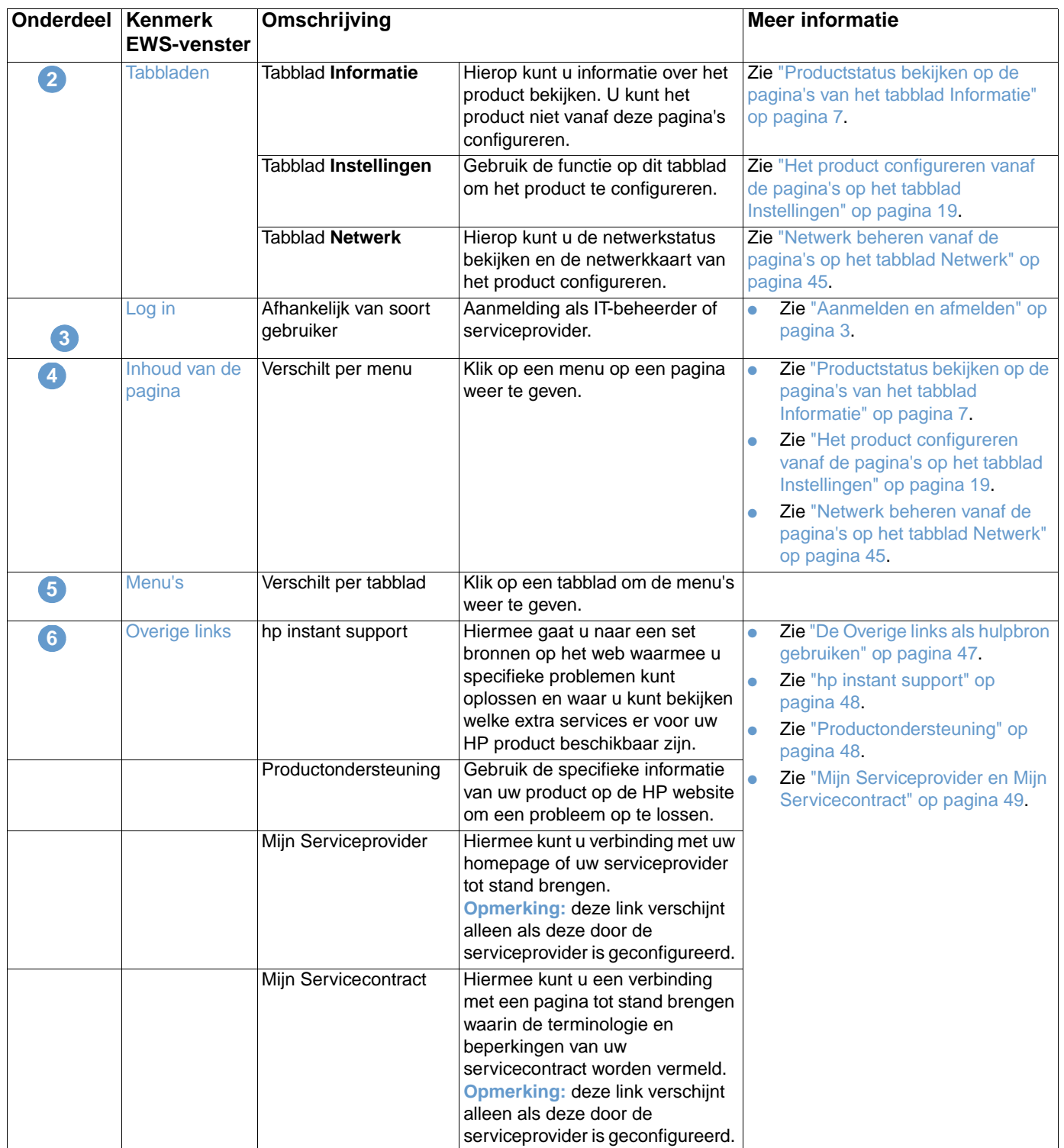

# <span id="page-12-1"></span><span id="page-12-0"></span>2 Productstatus bekijken op de<br>2 pagina's van het tabblad pagina's van het tabblad Informatie

<span id="page-12-2"></span>De informatiepagina's zijn alleen voor informatieve doeleinden bestemd. U kunt het apparaat niet vanaf deze pagina's configureren. Als u het apparaat wilt configureren via EWS, gaat u naar ["Het](#page-24-1)  [product configureren vanaf de pagina's op het tabblad Instellingen" op pagina 19](#page-24-1).

Hieronder volgen de informatiepagina's:

- [Status apparaat](#page-13-0) [\(pagina 8\)](#page-13-0)
- [Configuratiepagina](#page-15-0) ([pagina 10\)](#page-15-0)
- [Status benodigdheden](#page-17-0) ([pagina 12\)](#page-17-0)
- [Logbestand](#page-18-0) [\(pagina 13](#page-18-0))
- [Gebruikspagina \(pagina 14](#page-19-0))
- [Apparaatgegevens](#page-20-0) [\(pagina 15](#page-20-0))
- [Afdrukken](#page-21-0) ([pagina 16\)](#page-21-0)

**Opmerking** Sommige producten ondersteunen niet alle bovengenoemde pagina's.

# <span id="page-13-0"></span>**Status apparaat**

<span id="page-13-1"></span>Gebruik de pagina Status apparaat om de huidige status van het product te bekijken. In de volgende illustratie en tabel wordt aangegeven hoe u deze pagina kunt gebruiken.

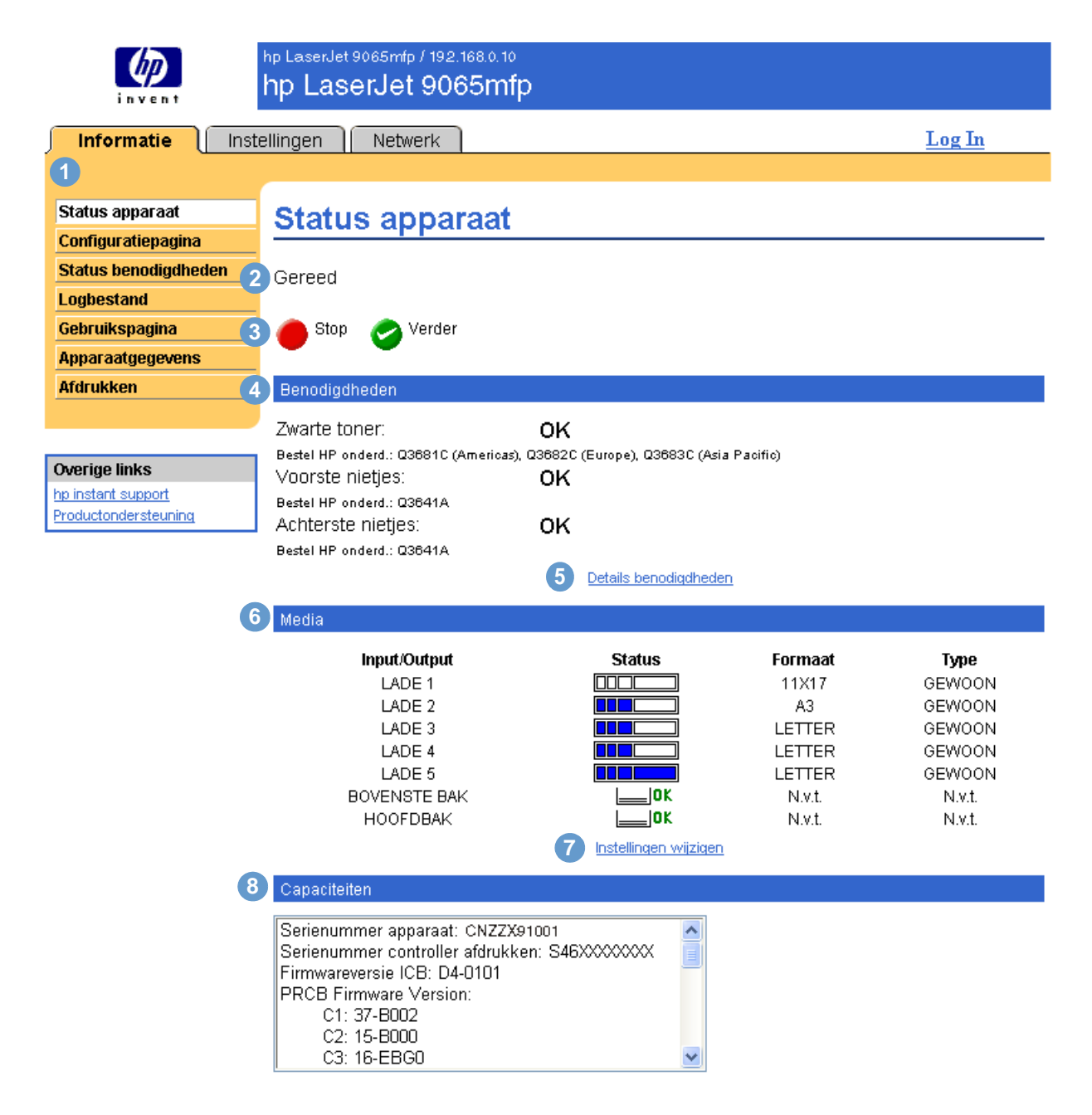

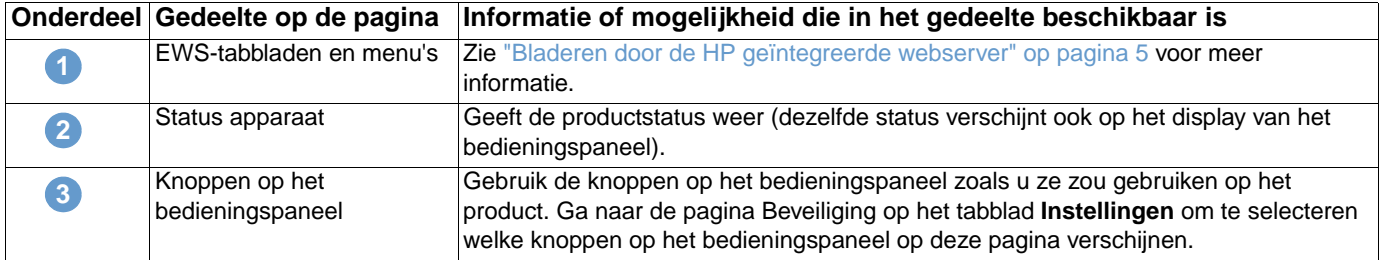

<span id="page-14-0"></span>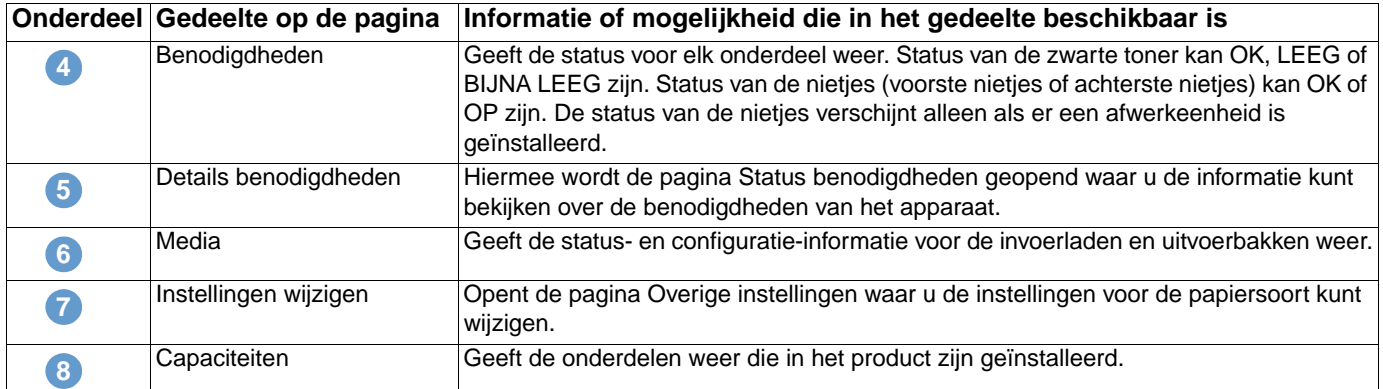

# <span id="page-15-0"></span>**Configuratiepagina**

<span id="page-15-1"></span>Gebruik de Configuratiepagina om de huidige productinstellingen te bekijken, printerproblemen op te lossen en de installatie van optionele accessoires, zoals de DIMM's (dual inline memory modules) of apparatuur voor papierverwerking te controleren. In de volgende illustratie en tabel wordt aangegeven hoe u deze pagina kunt gebruiken.

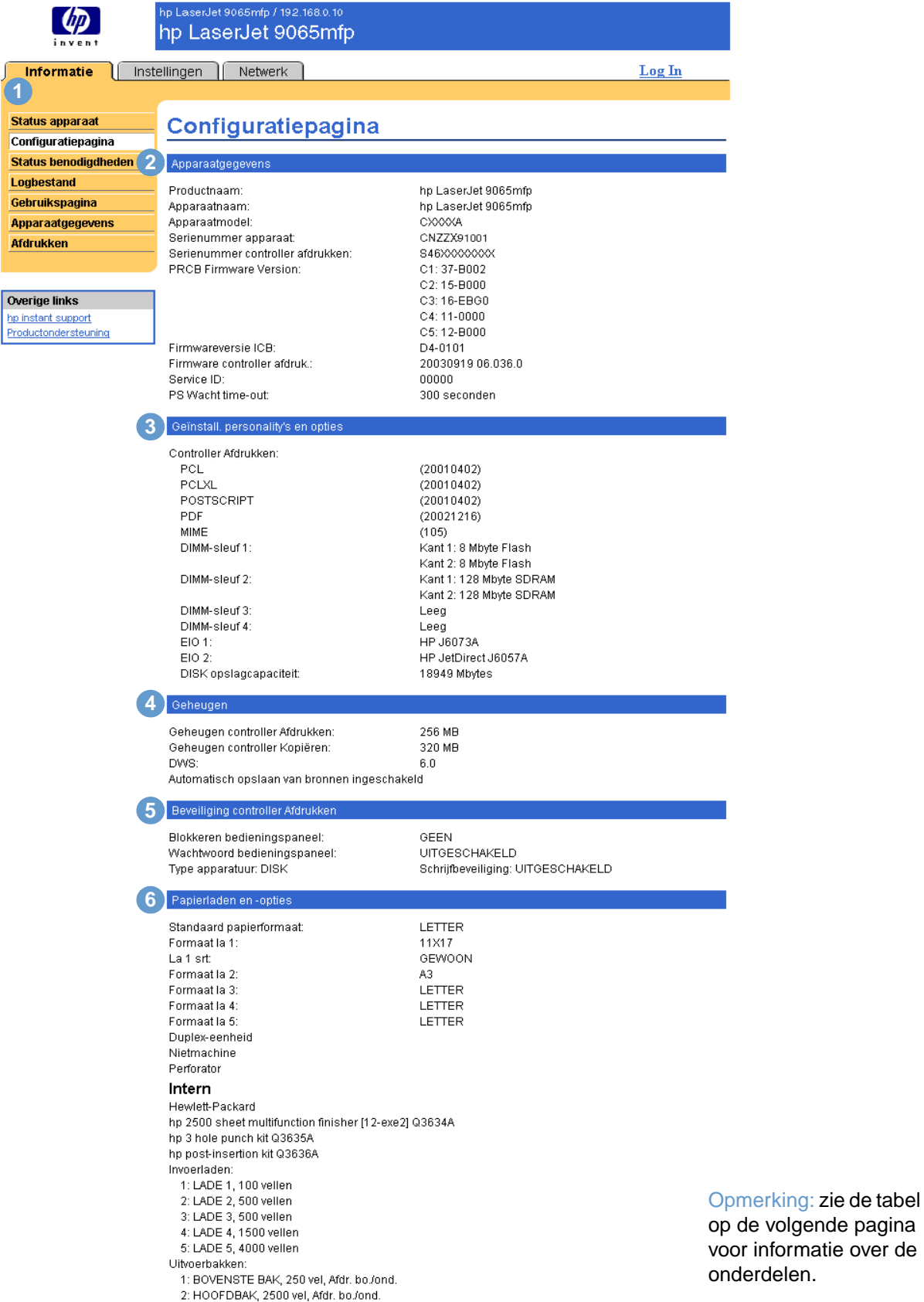

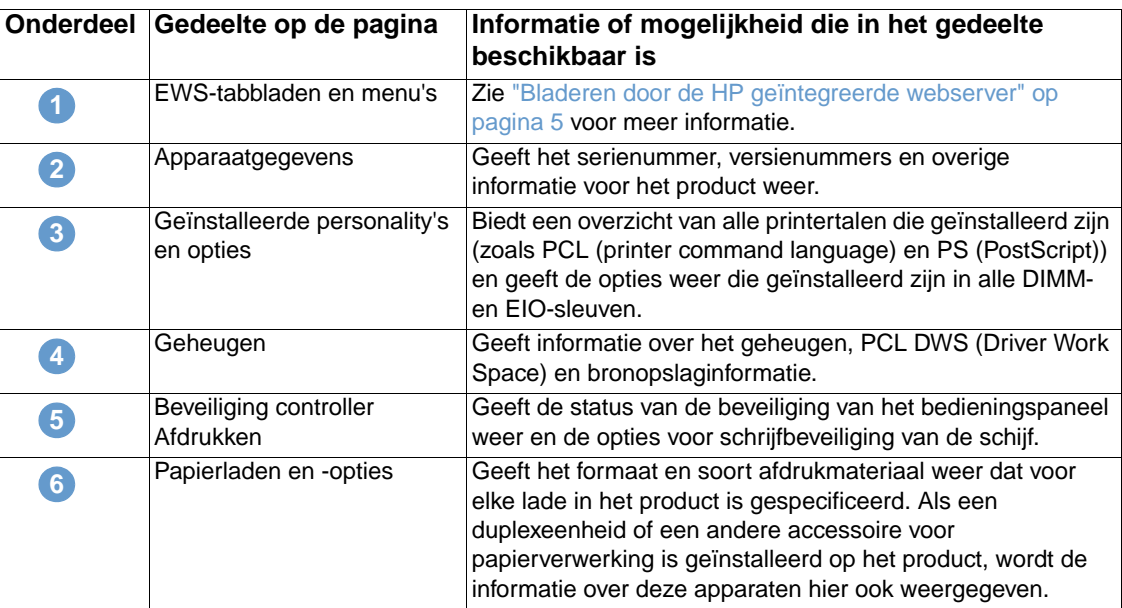

# <span id="page-17-0"></span>**Status benodigdheden**

<span id="page-17-1"></span>De pagina Status benodigdheden toont gedetailleerde informatie over de benodigdheden en geeft onderdeelnummers voor de originele HP benodigdheden weer. (Wanneer u nieuwe producten bestelt, is het handig het onderdeelnummer bij de hand te hebben.) In de volgende illustratie en tabel wordt aangegeven hoe u deze pagina kunt gebruiken.

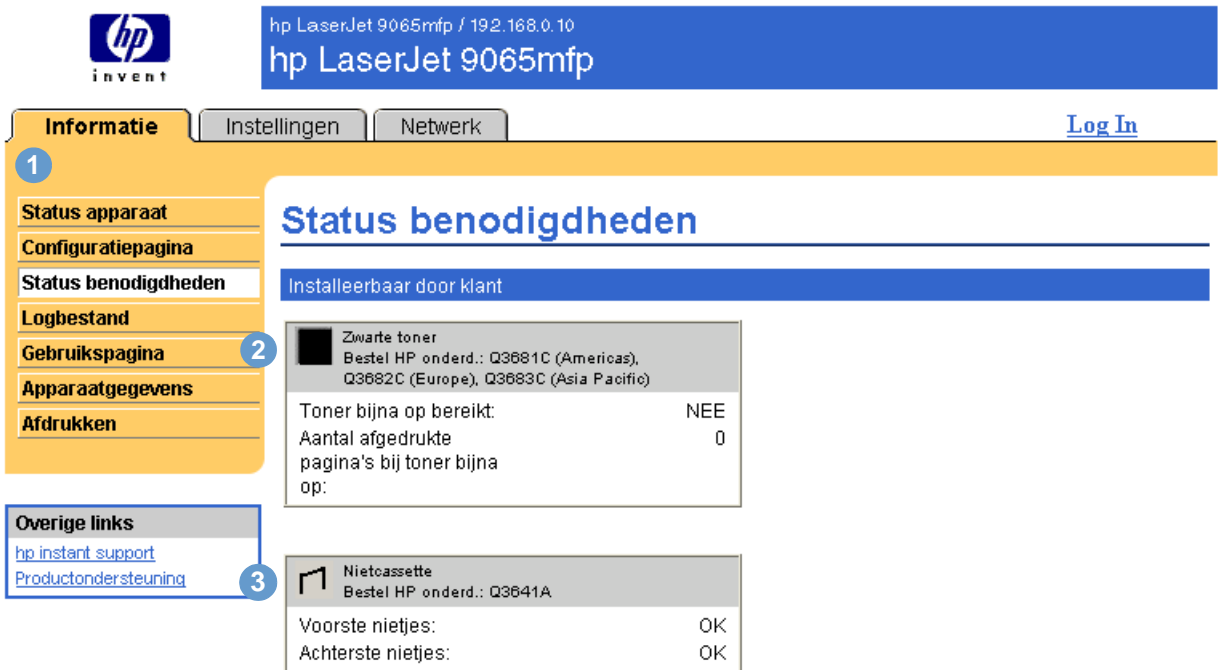

<span id="page-17-2"></span>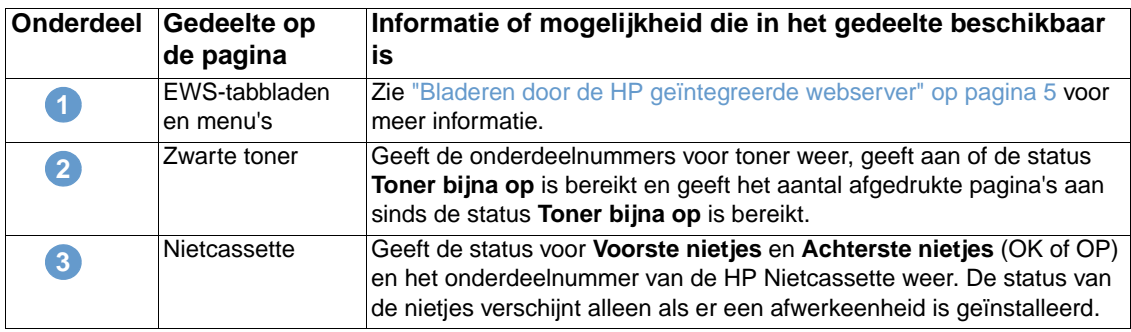

# <span id="page-18-0"></span>**Logbestand**

**6**

<span id="page-18-1"></span>Op de pagina Logbestand staan de meest recente apparaatgebeurtenissen, waaronder papierstoringen, verwerkingsfouten en andere printerfouten. In de volgende illustratie en tabel wordt aangegeven hoe u deze pagina kunt gebruiken.

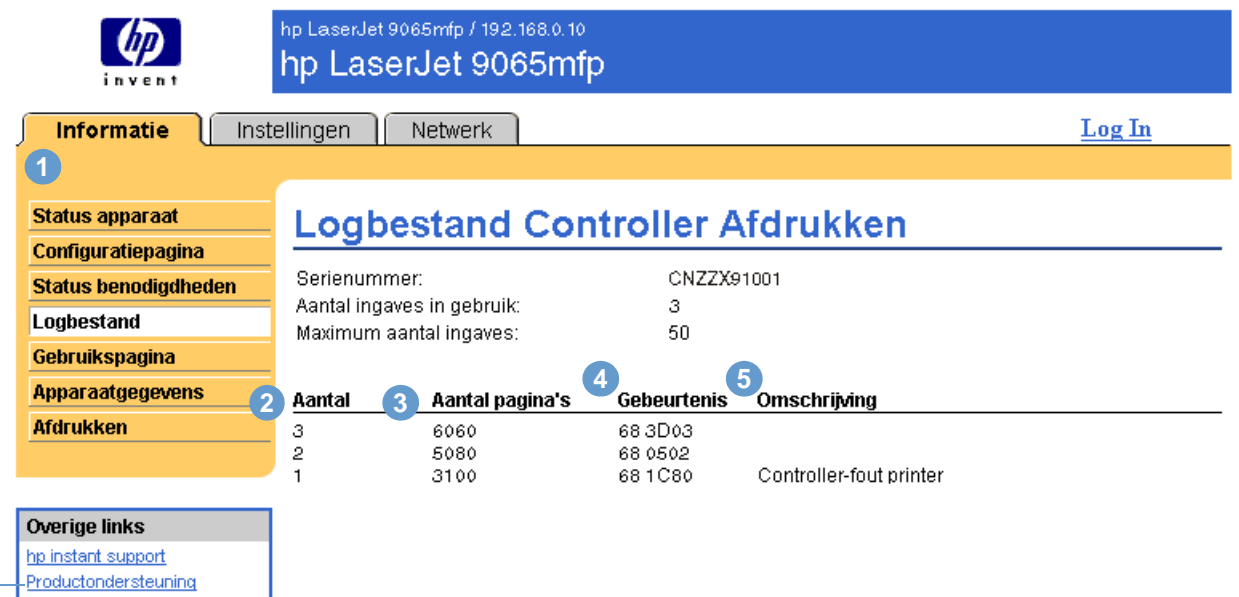

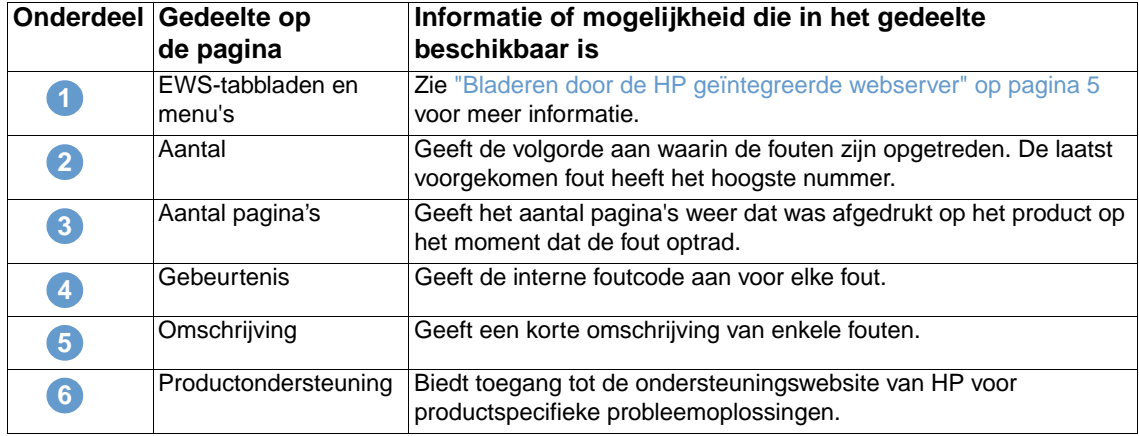

# <span id="page-19-0"></span>**Gebruikspagina**

<span id="page-19-1"></span>De gebruikspagina geeft het aantal pagina's weer voor elk soort afdrukmateriaal dat door het apparaat is verwerkt alsmede het aantal dubbelzijdige pagina's. Het totale aantal wordt berekend door de som van het aantal afgedrukte pagina's en het aantal gekopieerde pagina's te vermenigvuldigen met het aantal eenheden.

De informatie op deze pagina kan worden gebruikt om vast te stellen hoeveel toner of papier in voorraad moet blijven. In de volgende illustratie en tabel wordt aangegeven hoe u deze pagina kunt gebruiken.

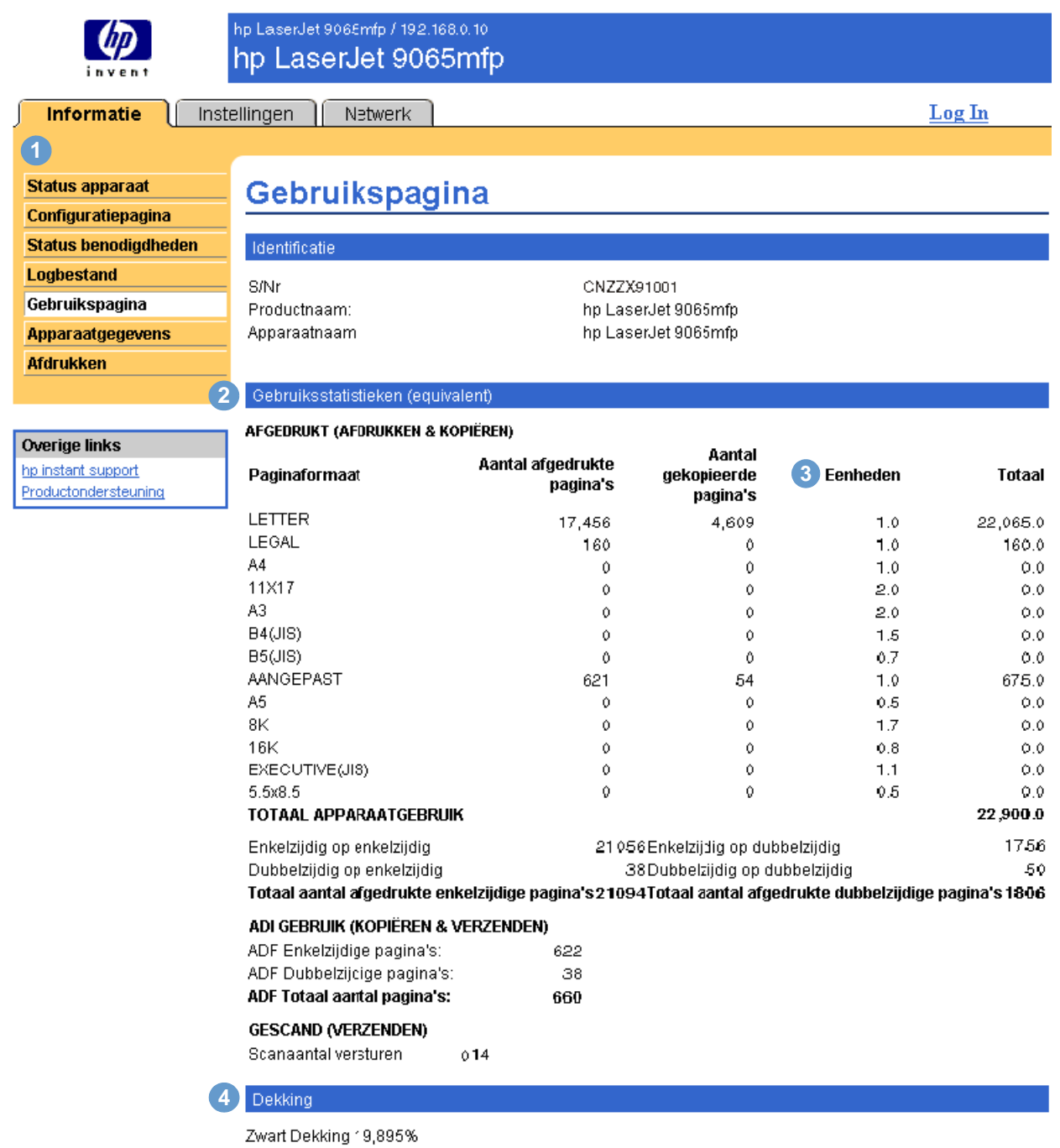

**Onderdeel Gedeelte op de pagina Informatie of mogelijkheid die in het gedeelte beschikbaar is** EWS-tabbladen en menu's Zie ["Bladeren door de HP geïntegreerde webserver" op pagina 5](#page-10-1) voor meer E<sup>tws-taboladen en menus Zie Bladel<br>informatie.</sup>

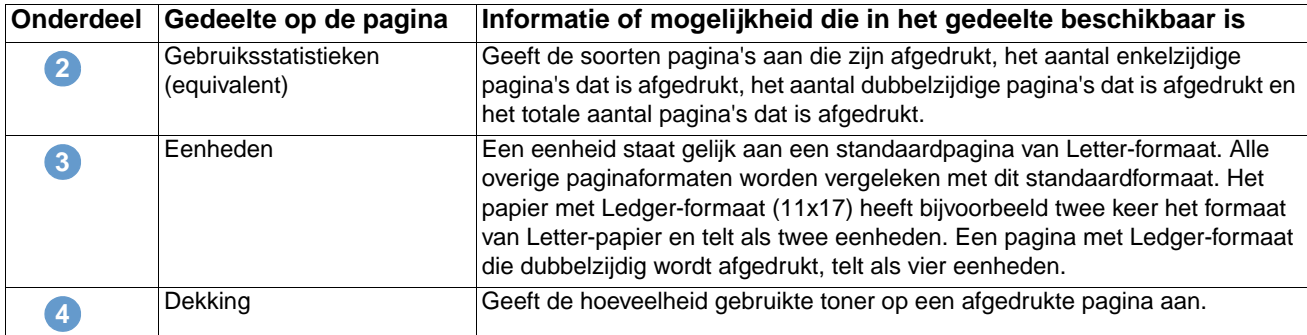

# <span id="page-20-0"></span>**Apparaatgegevens**

<span id="page-20-2"></span><span id="page-20-1"></span>Op de pagina Apparaatgegevens worden de apparaatnaam, het activanummer, de bedrijfsnaam, de naam van de contactpersoon, de locatie en het IP-adres van het apparaat, de productnaam, het modelnummer en het serienummer van het apparaat vermeld.

De naam van het apparaat, het activanummer, de bedrijfsnaam, de naam van de contactpersoon en de locatie van het apparaat kunnen worden geconfigureerd op de pagina Apparaatgegevens die u op het tabblad **Instellingen** kunt vinden.

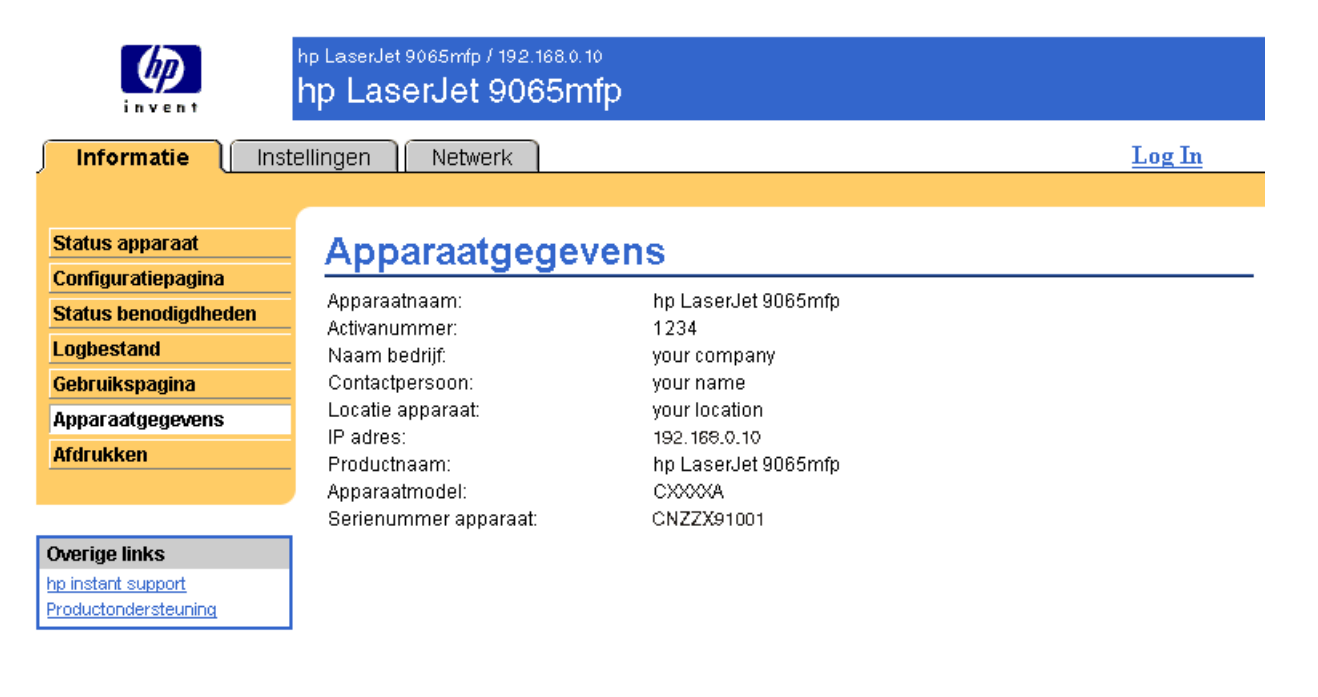

# <span id="page-21-0"></span>**Afdrukken**

<span id="page-21-1"></span>U kunt deze pagina gebruiken om één bestand per keer af te drukken vanaf een apparaat dat de geïntegreerde webserver van HP ondersteunt. Deze functie is met name handig als u een mobiele gebruiker bent, omdat u dan geen printerdriver van het product hoeft te installeren om af te drukken. U kunt dus altijd en overal afdrukken.

U kunt afdrukklare bestanden afdrukken, zoals documenten die zijn gegenereerd met behulp van de driveroptie "Afdrukken naar bestand" (standaard PRN-extensie), PCL-documenten, PS-documenten, PDF-documenten en tekst (TXT)-bestanden.

In de volgende illustratie en tabel wordt aangegeven hoe u deze pagina kunt gebruiken.

**Opmerking** De pagina Afdrukken (en de bijbehorende menuoptie aan de linkerzijde) is alleen beschikbaar als deze is geconfigureerd om op het tabblad Beveiliging te verschijnen. Zie ["Beveiliging" op](#page-36-1)  [pagina 31](#page-36-1) voor meer informatie.

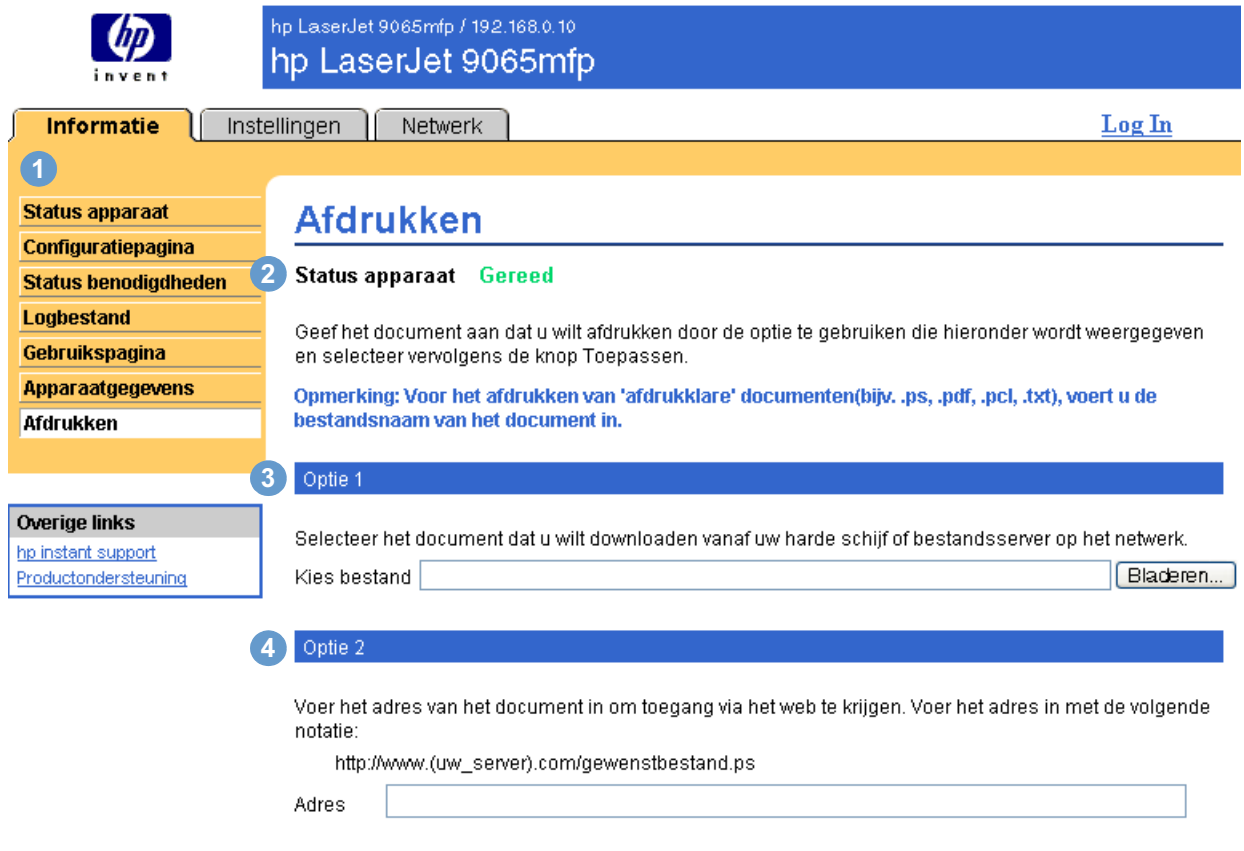

Toepassen Annuleren

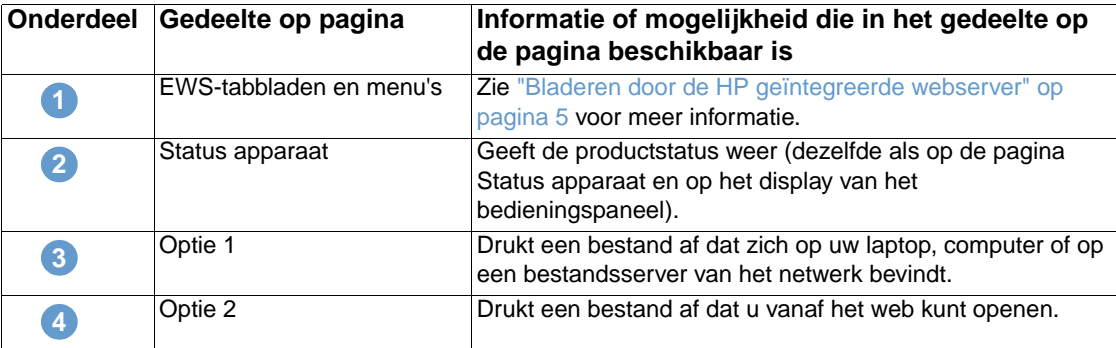

## <span id="page-22-0"></span>**Een bestand afdrukken met behulp van de pagina Afdrukken**

- **1** Voer één van de volgende handelingen uit als u een bestand wilt afdrukken met behulp van de pagina Afdrukken:
	- Klik op **Bladeren** om naar het gewenste bestand te bladeren dat u wilt afdrukken (optie 1).

<span id="page-22-1"></span>-of-

- Voer het adres (beginnend met "http://" of "https://") van een bestand in dat u wilt afdrukken en dat beschikbaar is via het web (optie 2).
- **2** Klik op **Toepassen**.

# <span id="page-24-1"></span><span id="page-24-0"></span>3 Het product configureren vanaf<br>3 de pagina's op het tabblad de pagina's op het tabblad Instellingen

<span id="page-24-2"></span>Gebruik de pagina's op het tabblad **Instellingen** om het product vanaf uw computer te configureren. Hieronder volgen de pagina's op het tabblad Instellingen:

- [Apparaat configureren](#page-25-0) ([pagina 20\)](#page-25-0)
- [E-mailserver \(pagina 22\)](#page-27-0)
- [Waarschuwingen](#page-29-0) [\(pagina 24](#page-29-0))
- [AutoSend](#page-35-0) [\(pagina 30](#page-35-0))
- [Beveiliging](#page-36-0) ([pagina 31\)](#page-36-0)
- [Overige links bewerken](#page-37-0) [\(pagina 32](#page-37-0))
- [Apparaatgegevens](#page-39-0) [\(pagina 34](#page-39-0))
- [Taal](#page-40-0) [\(pagina 35](#page-40-0))
- [Datum & tijd](#page-41-0) [\(pagina 36](#page-41-0))
- [Bestelinformatie](#page-43-0) [\(pagina 38](#page-43-0))
- [Overige instellingen](#page-44-0) ([pagina 39](#page-44-0))
- [Schema AAN/UIT](#page-45-0) ([pagina 40\)](#page-45-0)
- [Kopieermonitor](#page-47-0) [\(pagina 42](#page-47-0))

**Opmerking** Sommige producten ondersteunen niet alle bovengenoemde pagina's.

# <span id="page-25-0"></span>**Apparaat configureren**

<span id="page-25-1"></span>U kunt de pagina Apparaat configureren gebruiken om de pagina's met productinformatie af te drukken en om het product op afstand te configureren. In de volgende illustratie, tabel en voorbeeldprocedure wordt beschreven hoe u deze pagina kunt gebruiken. Het volgende voorbeeld geeft de opties van het menu **Informatie** weer.

**Opmerking** Als uw product een display op het bedieningspaneel heeft, zijn deze menu's dezelfde als de menu's die beschikbaar zijn op het bedieningspaneel op uw product. Sommige van de menu's op het bedieningspaneel van het product zijn niet beschikbaar vanaf de geïntegreerde webserver van HP.

> Zie de documentatie die bij uw product is geleverd voor meer informatie over de verschillende menu's die door uw product worden ondersteund.

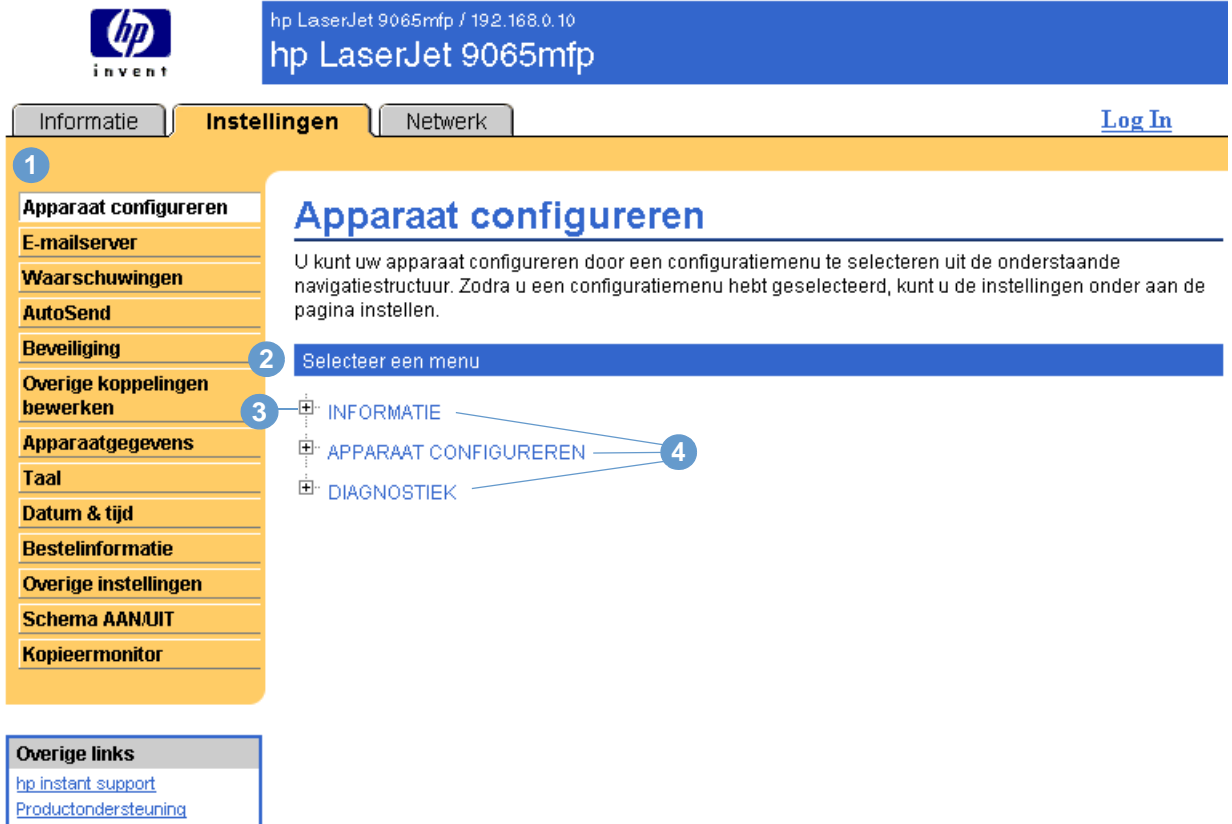

<span id="page-25-4"></span><span id="page-25-3"></span><span id="page-25-2"></span>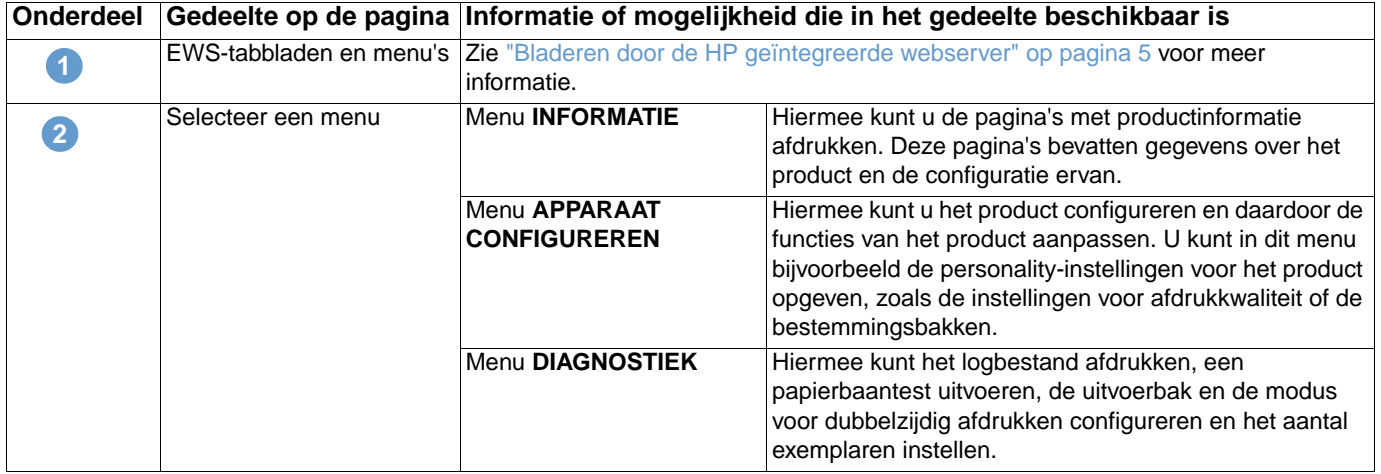

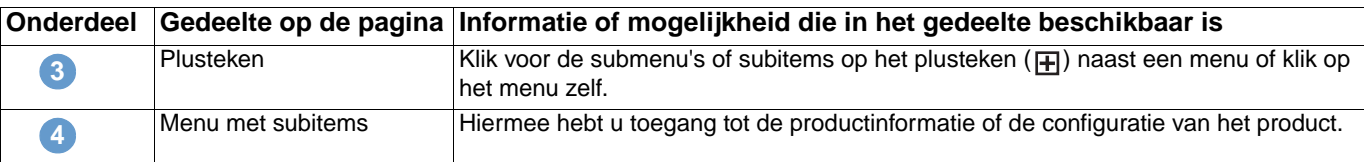

## <span id="page-26-0"></span>**De menu's op de pagina Apparaat configureren gebruiken**

De onderstaande procedure dient alleen als voorbeeld. Andere menuopties kunnen op vergelijkbare wijze worden ingesteld.

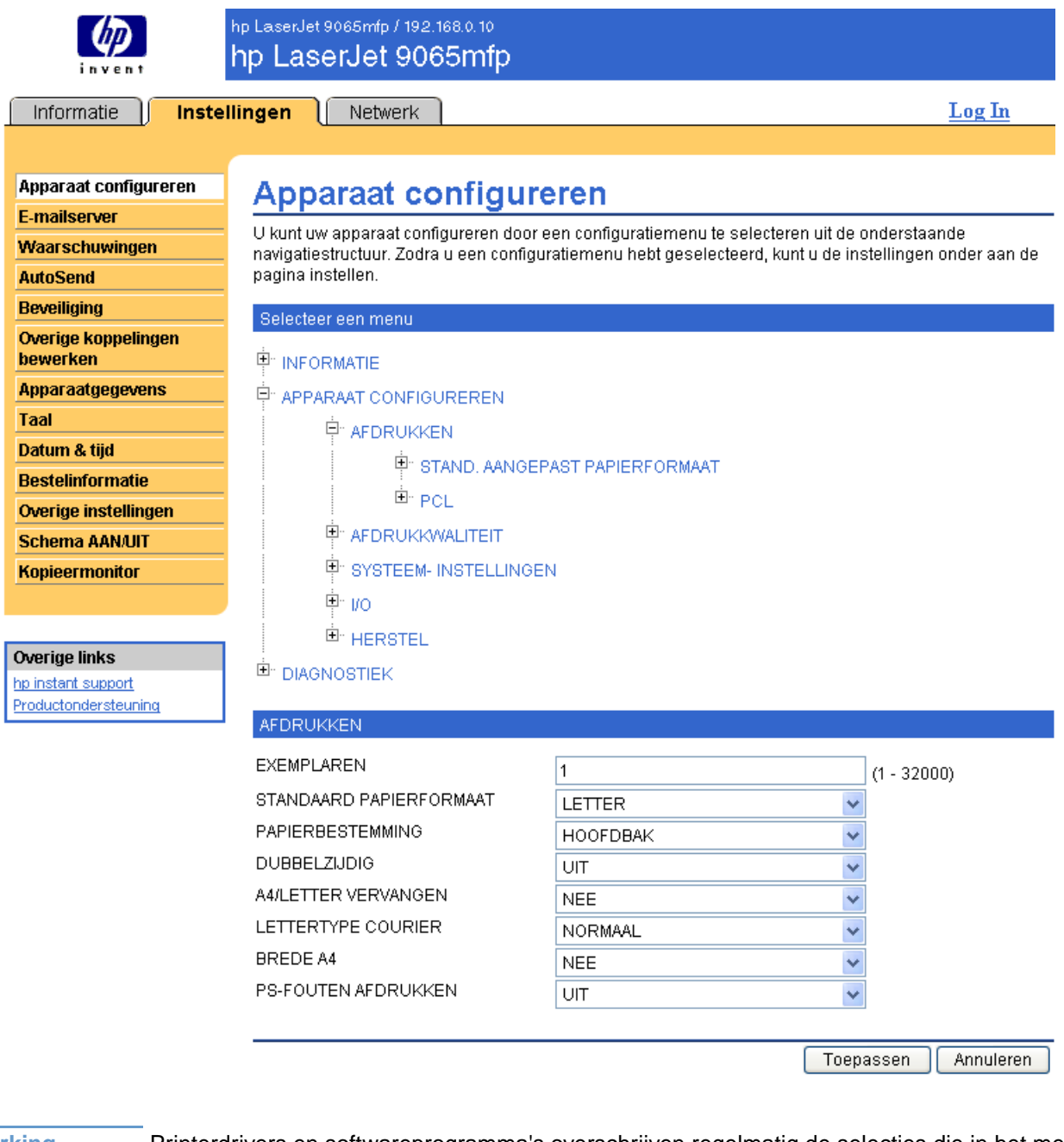

**Opmerking** Printerdrivers en softwareprogramma's overschrijven regelmatig de selecties die in het menu **Afdrukken** worden gemaakt. Zie voor meer informatie de gebruikershandleiding die bij uw product is geleverd.

> <span id="page-26-1"></span>Alle wijzigingen worden doorgevoerd op de pagina Status apparaat, de Configuratiepagina en in het menu **Papierverwerking** (op de pagina Overige instellingen).

<span id="page-27-2"></span>Volg deze stappen om een ander standaard papierformaat te selecteren (voorbeeldprocedure):

- **1** Klik op **APPARAAT CONFIGUREREN**.
- **2** Klik op **AFDRUKKEN**. De blauwe titelbalk **AFDRUKKEN** verschijnt onder in het scherm.
- **3** Klik op de pijl in het vervolgkeuzemenu **STANDAARD PAPIERFORMAAT** en selecteer het gewenste standaard papierformaat (u kunt bijvoorbeeld het standaard papierformaat **LETTER** wijzigen in **LEGAL**).
- <span id="page-27-1"></span>**4** Klik op **Toepassen**.

# <span id="page-27-0"></span>**E-mailserver**

Gebruik de pagina E-mailserver om uw e-mailinstellingen te configureren voor uitgaande en inkomende e-mail. Met de instellingen op deze pagina kan het apparaat e-mailberichten verzenden en ontvangen, inclusief de productwaarschuwingen. In de volgende illustratie, tabel en procedures wordt beschreven hoe u deze pagina kunt gebruiken.

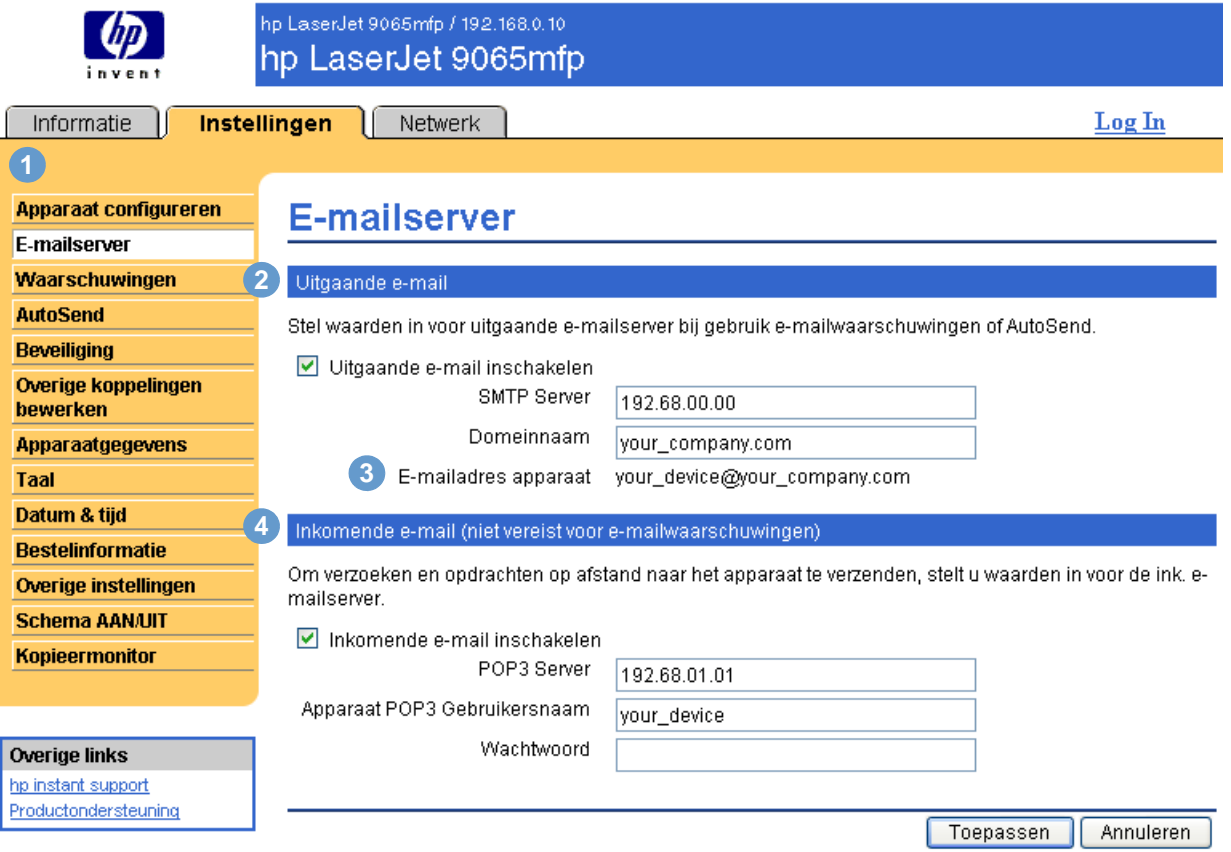

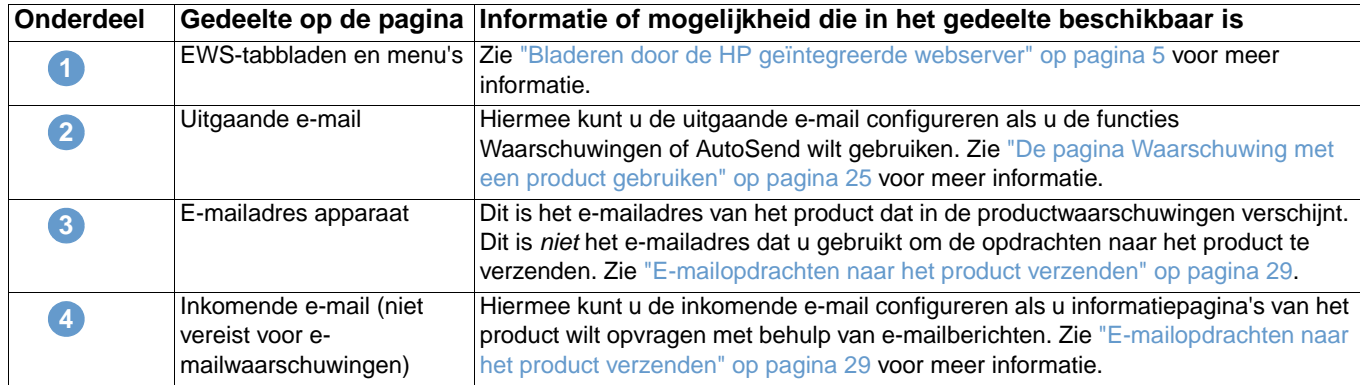

## <span id="page-28-3"></span><span id="page-28-0"></span>**Uitgaande e-mail configureren**

U moet de uitgaande e-mail configureren als u de functies Waarschuwingen of AutoSend wilt gebruiken.

- **1** Verzamel de volgende informatie. (Doorgaans beschikt uw netwerk- of e-mailbeheerder over de benodigde informatie voor het configureren van uitgaande e-mail.)
	- Het IP-adres van de SMTP (Simple Mail Transfer Protocol)-server op uw netwerk. De EWS gebruikt het IP-adres van de SMTP-server voor het doorsturen van e-mailberichten naar andere computers.
	- Het suffix van de e-maildomeinnaam dat wordt gebruikt voor e-mailberichten binnen uw organisatie.
- **2** Schakel het selectievakje **Uitgaande e-mail inschakelen** in.
- **3** Voer het IP-adres van de SMTP-server in het tekstvak **SMTP-server** in.
- **4** Voer de domeinnaam in en klik vervolgens op **Toepassen** om de wijzigingen op te slaan.

#### <span id="page-28-2"></span><span id="page-28-1"></span>**Inkomende e-mail configureren**

U moet de inkomende e-mail configureren als u informatiepagina's van het product wilt opvragen met behulp van e-mailberichten. Zie ["E-mailopdrachten naar het product verzenden" op](#page-34-0)  [pagina 29](#page-34-0) voor meer informatie.

**1** Definieer een POP3-account (Post Office Protocol 3) voor het product op een e-mailserver binnen het netwerk van uw organisatie.

Voor elke POP3-account is een gebruikersnaam en een wachtwoord vereist. Samen met de domeinnaam van het product (die is opgegeven in de uitgaande e-mailconfiguratie) vormt de gebruikersnaam het e-mailadres voor het product. Als de gebruikersnaam van de POP3 account bijvoorbeeld "product" is en de POP3-server is "hp.com", dan wordt het e-mailadres van de printer "product@hp.com".

**Opmerking** Elk product dat is geconfigureerd voor inkomende e-mail, moet een eigen POP3-account krijgen op de e-mailserver van uw netwerk.

POP3-accounts worden meestal geconfigureerd door uw netwerk- of e-mailbeheerder.

- **2** Schakel het selectievakje **Inkomende e-mail inschakelen** in.
- **3** Voer het IP-adres in van de POP3-server in het tekstvak **POP3 Server**.
- **4** Voer de gebruikersnaam en het wachtwoord in voor de postbusaccount van het product en klik vervolgens op **Toepassen** om de wijzigingen op te slaan.

# <span id="page-29-0"></span>**Waarschuwingen**

<span id="page-29-2"></span>Op de pagina Waarschuwingen kunnen IT-beheerders het product instellen om waarschuwingen te verzenden met behulp van e-mailberichten. Mits geconfigureerd kunnen waarschuwingen automatisch worden verzonden met informatie over benodigdheden, de status van de papierbaan, service en adviezen. U kunt meerdere personen waarschuwingen sturen waarbij elke persoon slechts díe waarschuwingen ontvangt die zijn aangegeven. Een beheerdersassistent is bijvoorbeeld verantwoordelijk voor het bestellen van toner of het oplossen van problemen en kan waarschuwingen ontvangen zodra de toner bijna op is of als er een papierstoring optreedt. Ook kan de levensduur van onderdelen worden beheerd door een externe serviceprovider. Deze kan bijvoorbeeld waarschuwingen ontvangen over het onderhouden van het apparaat en het bijvullen van nietjes in het voorste of achterste nietapparaat.

<span id="page-29-1"></span>U kunt maximaal vier verschillende bestemmingslijsten maken, waarbij u maximaal 20 ontvangers per lijst kunt invoeren. In de volgende illustratie, tabel en procedures wordt beschreven hoe u deze pagina kunt gebruiken.

**Opmerking** De uitgaande e-mail moet zijn ingeschakeld als u de waarschuwingen wilt laten functioneren. Zie ["Uitgaande e-mail configureren" op pagina 23](#page-28-0) voor het inschakelen van uitgaande e-mail.

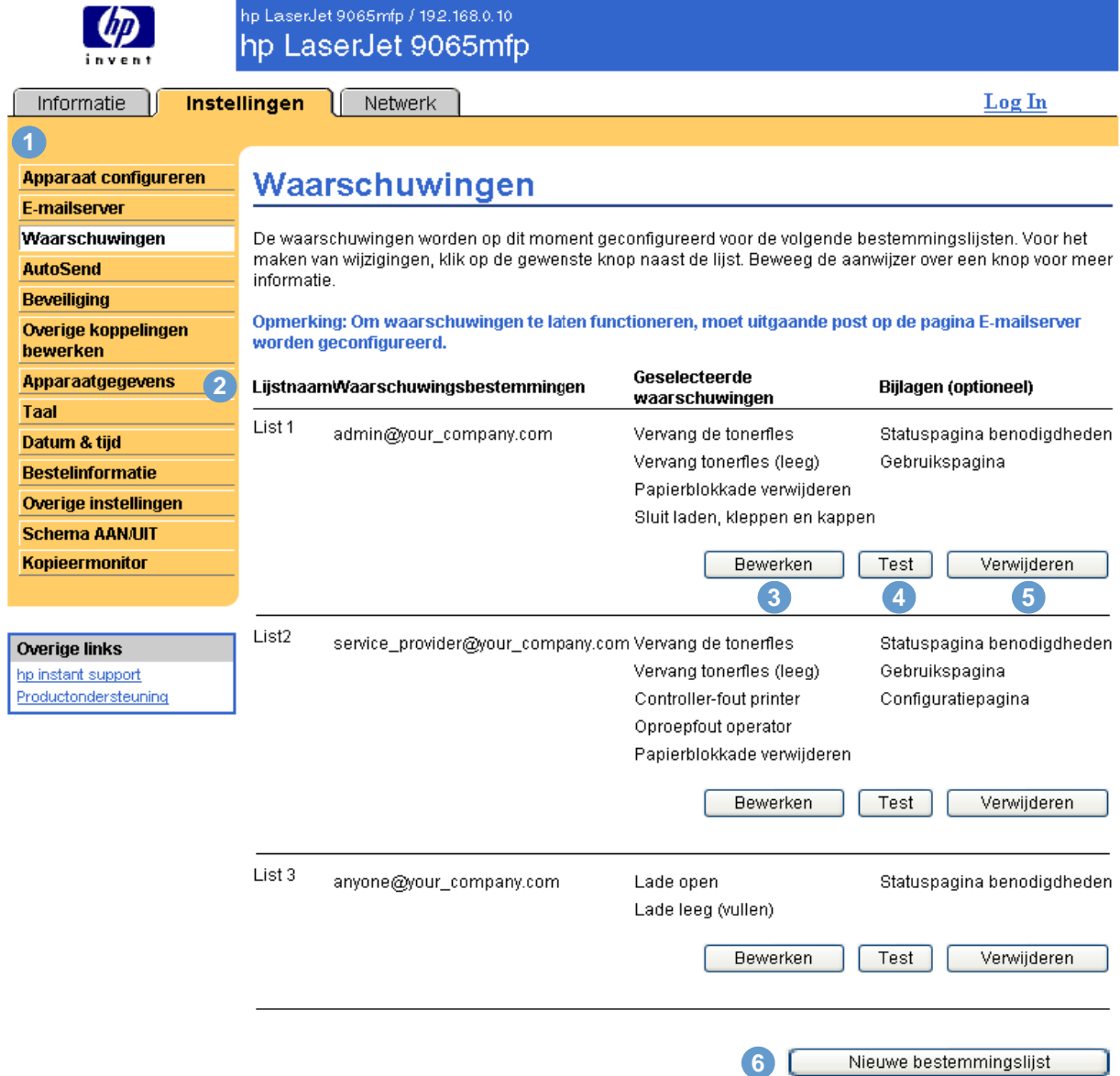

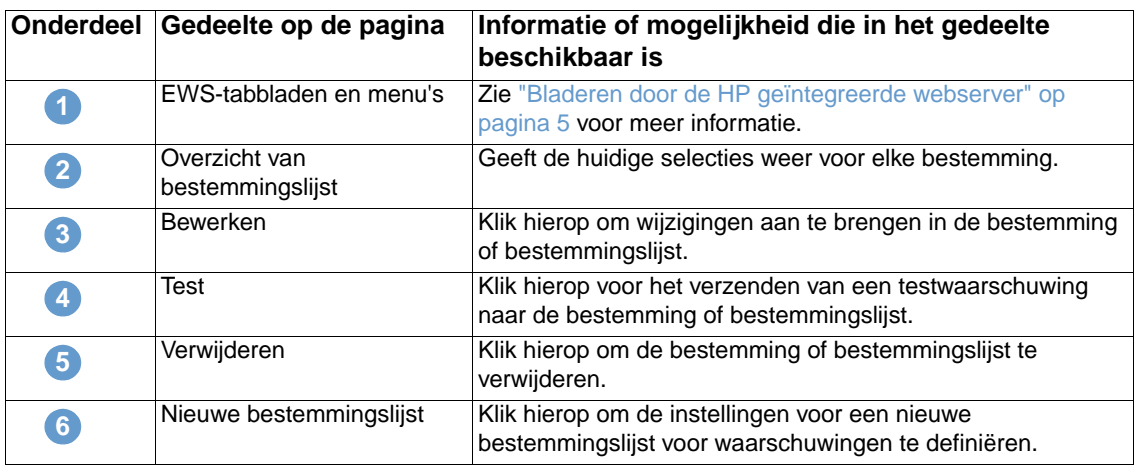

## <span id="page-30-0"></span>**De pagina Waarschuwing met een product gebruiken**

Dit gedeelte bevat informatie over de volgende waarschuwingsfuncties:

- ["Waarschuwingen configureren" op pagina 25](#page-30-1)
- ["De configuratie van een bestemmingslijst testen" op pagina 28](#page-33-0)
- <span id="page-30-3"></span>● ["Bestemmingen en bestemmingslijsten verwijderen" op pagina 29](#page-34-1)

#### <span id="page-30-1"></span>**Waarschuwingen configureren**

<span id="page-30-2"></span>U kunt maximaal vier verschillende bestemmingslijsten maken, waarbij u maximaal 20 ontvangers per lijst kunt invoeren.

- **1** Voer een van de volgende handelingen uit:
	- Voor het maken van een nieuwe bestemmingslijst klikt u op **Nieuwe bestemmingslijst**.

-of-

• Voor het wijzigen van een bestaande bestemmingslijst klikt u op **Bewerken** naast de lijst die u wilt wijzigen.

**Opmerking** Zie ["De configuratie van een bestemmingslijst testen" op pagina 28](#page-33-0) en ["Bestemmingen en](#page-34-1)  [bestemmingslijsten verwijderen" op pagina 29](#page-34-1) voor meer informatie over het testen of verwijderen van een waarschuwing.

#### Het venster dat verschijnt, lijkt op het venster in de volgende illustratie.

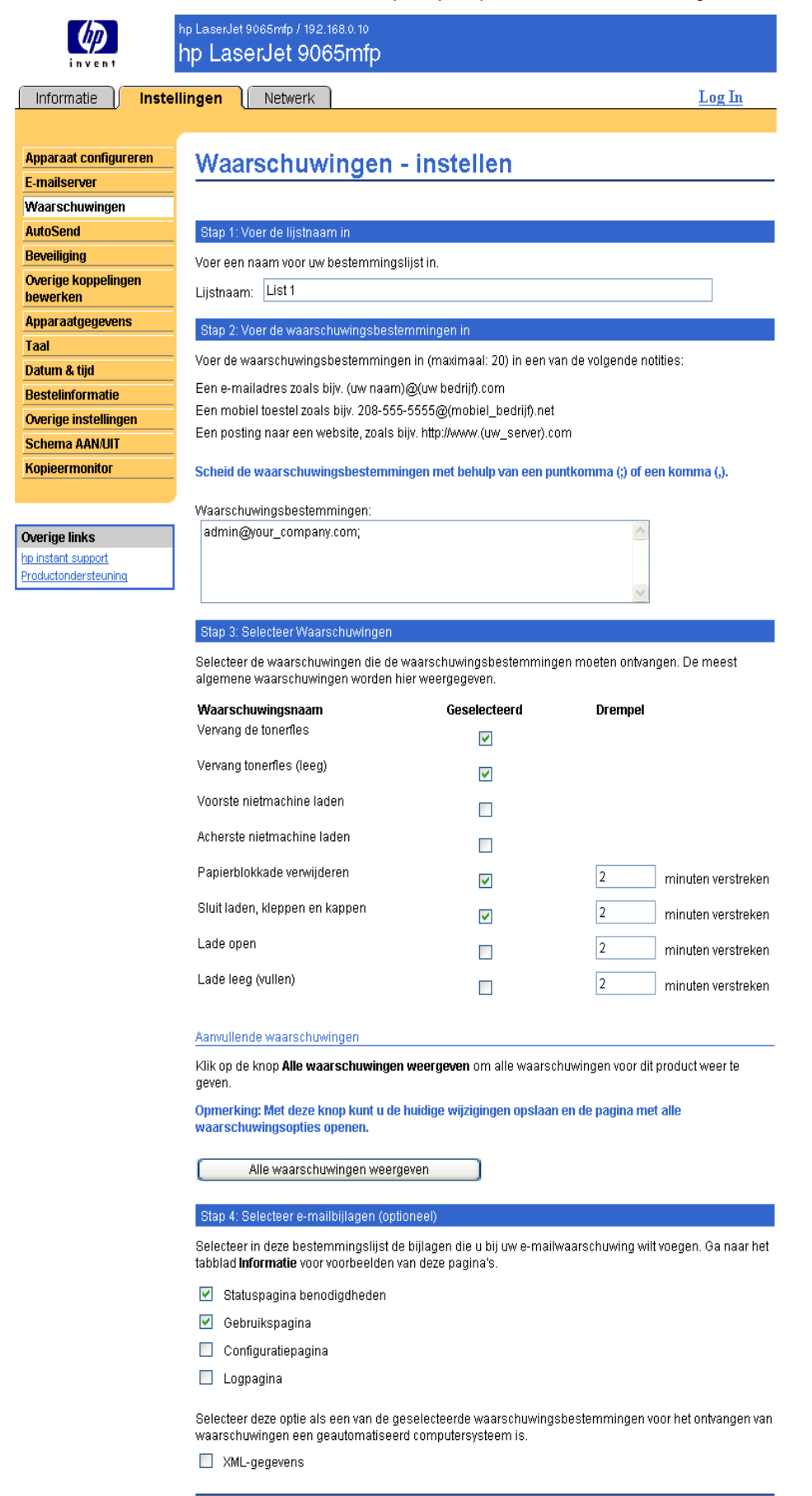

- **2** Voer een naam in voor het veld **Lijstnaam**, zoals Service of Benodigdheden.
- **3** Voer het e-mailadres in van de personen die de waarschuwingen moeten ontvangen. In bedrijfsomgevingen kunnen systeembeheerders e-mailadressen omleiden naar listservers of URL's voor uitgebreide waarschuwingen. Voeg meerdere bestemmingen toe door elke bestemming te scheiden met een komma of een puntkomma.
- **4** Schakel het selectievakje in voor de waarschuwingen die met deze bestemmingslijst moeten worden verzonden. (Klik op **Alle waarschuwingen weergeven** om alle waarschuwingen te bekijken die voor het product beschikbaar zijn.)
- **5** Indien van toepassing stelt u de drempelwaarde in voor de individuele waarschuwingen.

De drempelwaarde voor servicewaarschuwingen en voor waarschuwingen betreffende de papierbaan is een door de gebruiker ingesteld aantal minuten. Gedurende dit aantal minuten wordt een gebeurtenis genegeerd voordat een e-mailwaarschuwing wordt verzonden. U wilt bijvoorbeeld de drempelwaarde voor de waarschuwing "Lade open" instellen op 10 minuten zodat iemand de tijd heeft om de lade te sluiten na het vullen van de lade of voor het verhelpen van een storing.

- **6** Selecteer de bijlagen die u aan de e-mailwaarschuwingen wilt toevoegen. Deze bijlagen kunnen bestaan uit Statuspagina benodigdheden, Gebruikspagina, Configuratiepagina, Logpagina en XML-gegevens. (Ga naar het tabblad **Informatie** om voorbeelden van deze pagina's te bekijken.) Selecteer de optie **XML-gegevens** als een van de geselecteerde waarschuwingsbestemmingen voor het ontvangen van waarschuwingen een geautomatiseerd computersysteem is. Elk geselecteerd onderdeel wordt aan het e-mailbericht toegevoegd. Als u bijvoorbeeld **Gebruikspagina** en **Logpagina** hebt geselecteerd, ontvangt u een e-mailbericht met twee bijlagen, één voor elke selectie. Als u ook de optie **XML-gegevens** hebt geselecteerd, ontvangt u één e-mailbericht met drie bijlagen – één bijlage voor de Gebruikspagina in HTML, één voor de Logpagina in HTML en een derde bijlage met ondersteunende informatie in een tekstbestand met een .xmlextensie.
- **7** Klik op **Toepassen** om de informatie op te slaan.
- **8** Herhaal stap 1 tot en met 7 voor elke nieuwe lijst of bestemming.

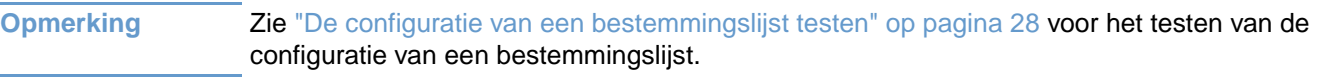

#### <span id="page-33-0"></span>**De configuratie van een bestemmingslijst testen**

**1** Klik op de knop **Testen** naast de bestemmingslijst die u wilt testen.

<span id="page-33-1"></span>Het onderstaande dialoogvenster wordt weergegeven. Hierdoor kan meer dan één bestemming vanuit dit venster worden getest.

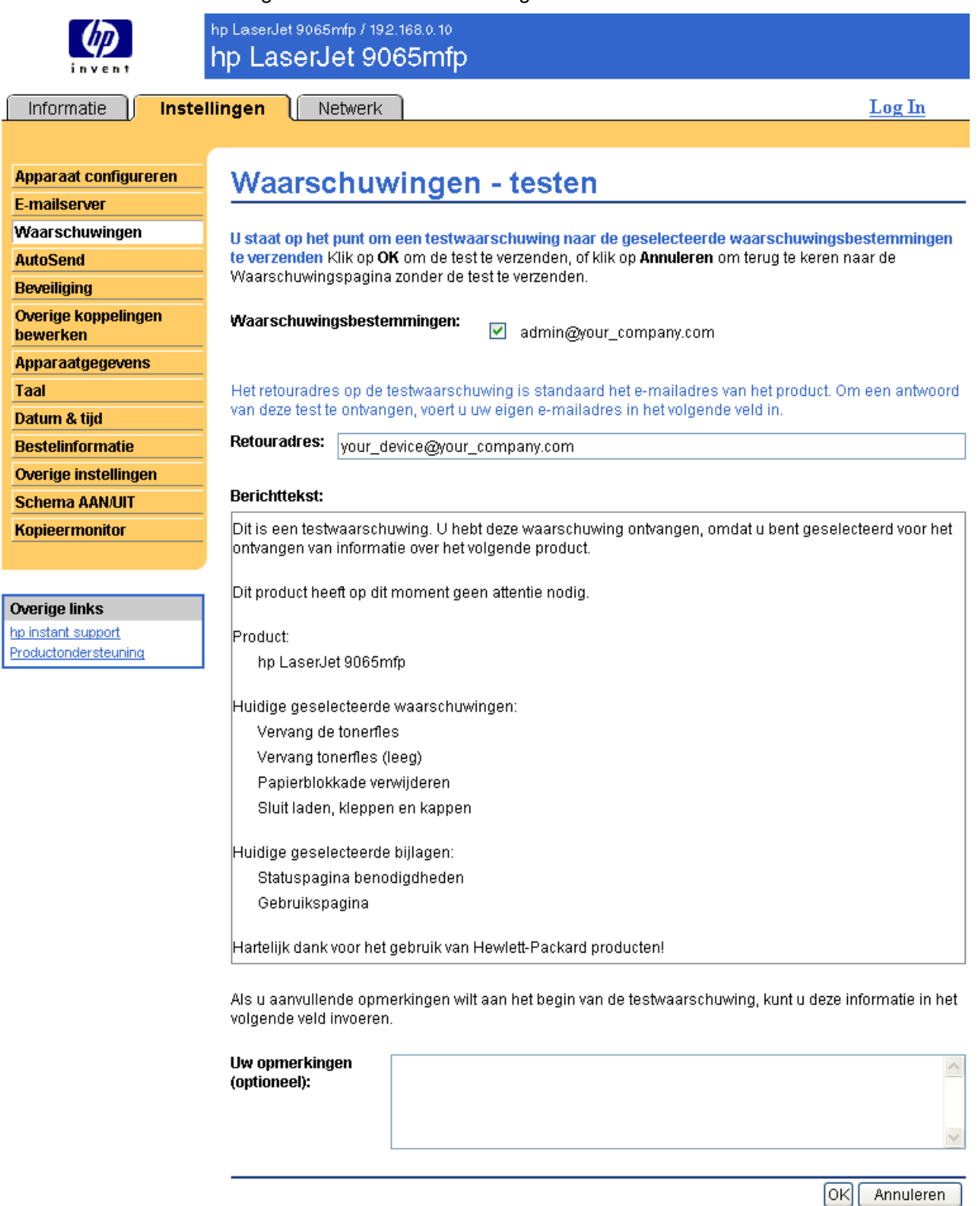

- **2** Selecteer de bestemmingen die u wilt testen.
- **3** Het retouradres is het e-mailadres van het product. Voer uw e-mailadres in als u eventuele fouten wilt ontvangen die worden gegenereerd door de testwaarschuwing (bijvoorbeeld een waarschuwingsbericht bij een onjuist bestemmingsadres).
- **4** Indien gewenst kunt u aanvullende informatie die aan het begin van de e-mailwaarschuwing verschijnt, invoeren in het tekstveld **Uw opmerkingen (optioneel)**.
- <span id="page-34-2"></span>**5** Klik op **OK**.

#### <span id="page-34-1"></span>**Bestemmingen en bestemmingslijsten verwijderen**

U kunt een bestemming of bestemmingslijst verwijderen door te klikken op de knop **Verwijderen** naast de bestemming of bestemmingslijst die u wilt verwijderen. Klik op **OK** om de verwijdering te bevestigen.

#### <span id="page-34-3"></span><span id="page-34-0"></span>**E-mailopdrachten naar het product verzenden**

Een andere methode voor het ontvangen van de informatiepagina's is door deze op te vragen bij het product. Als de uitgaande en inkomende e-mail worden geconfigureerd, kan het product informatiepagina's zoals de pagina Status benodigdheden of de Configuratiepagina toevoegen aan het e-mailbericht. U kunt met behulp van deze functie een probleem oplossen of de status van benodigdheden controleren.

#### **Informatiepagina's opvragen met behulp van een e-mailbericht**

Als u een bericht voor het product samenstelt, moet u de velden **Aan**, **Van** en **Onderwerp** correct instellen in uw e-mailprogramma.

- **1** Schakel de uitgaande en inkomende e-mail in door de instructies te volgen die in dit hoofdstuk worden beschreven. (Zie voor meer informatie ["E-mailserver" op pagina 22.](#page-27-0))
- **2** Maak in uw e-mailprogramma een bericht voor het product volgens de onderstaande stappen:
	- **a** In het veld **Aan** voert u het e-mailadres van het product in. De gebruikersnaam vormt samen met de domeinnaam van het product (die is opgegeven in de uitgaande emailconfiguratie) het e-mailadres voor het product. Als de gebruikersnaam van de POP3-account bijvoorbeeld "product" is en de POP3-server is "hp.com", dan wordt het e-mailadres van de printer "product@hp.com".
	- **b** Uw e-mailprogramma moet automatisch het veld **Van** invullen met uw retour-e-mailadres.
	- **c** In het veld **Onderwerp** voert u de gewenste tekst in voor de indeling en de pagina die u wilt toevoegen. U kunt een Configuratiepagina, pagina Status benodigdheden of een pagina AutoSend opvragen. Als u bijvoorbeeld de Configuratiepagina in HTML-indeling wilt toevoegen, voert u "this.configpage?configpage=email&format=html" in.

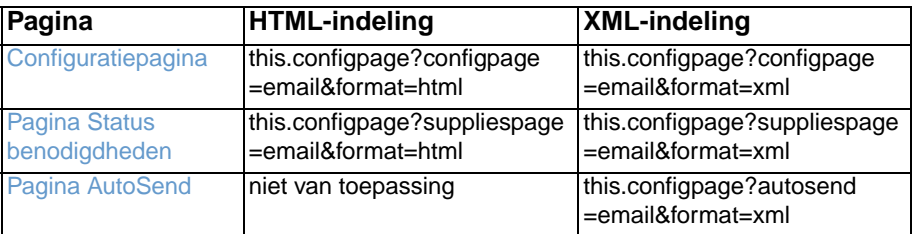

#### **3** Klik op **Verzenden**.

Het product controleert elke 3 minuten of er nieuwe e-mailberichten zijn. Wanneer het product het e-mailbericht ontvangt, wordt er een antwoord gegenereerd en wordt de gevraagde informatie naar het e-mailadres van de afzender gestuurd (dit adres is opgegeven in het veld **Van** in het originele e-mailbericht).

**Opmerking** Afhankelijk van vertragingen in het netwerk en de e-mailserver, kan een reactie binnen 1 minuut of pas na enkele uren in het Postvak IN van uw e-mailprogramma verschijnen.

> Als de velden **Aan**, **Van** en **Onderwerp** niet correct zijn ingesteld in uw e-mailbericht, kan het product geen bericht terugsturen.

# <span id="page-35-0"></span>**AutoSend**

<span id="page-35-2"></span><span id="page-35-1"></span>Gebruik de pagina AutoSend voor het regelmatig verzenden van de apparaatconfiguratie en de gebruiksinformatie over benodigdheden naar uw serviceprovider. Via deze functie kunt u een relatie onderhouden met Hewlett-Packard of een andere serviceprovider die u services biedt zoals pro-actieve vervanging van toner, contracten voor betaling per pagina, afspraken over ondersteuning en registratie van gebruiksgegevens. In de volgende illustratie, tabel en procedure wordt beschreven hoe u deze pagina kunt gebruiken.

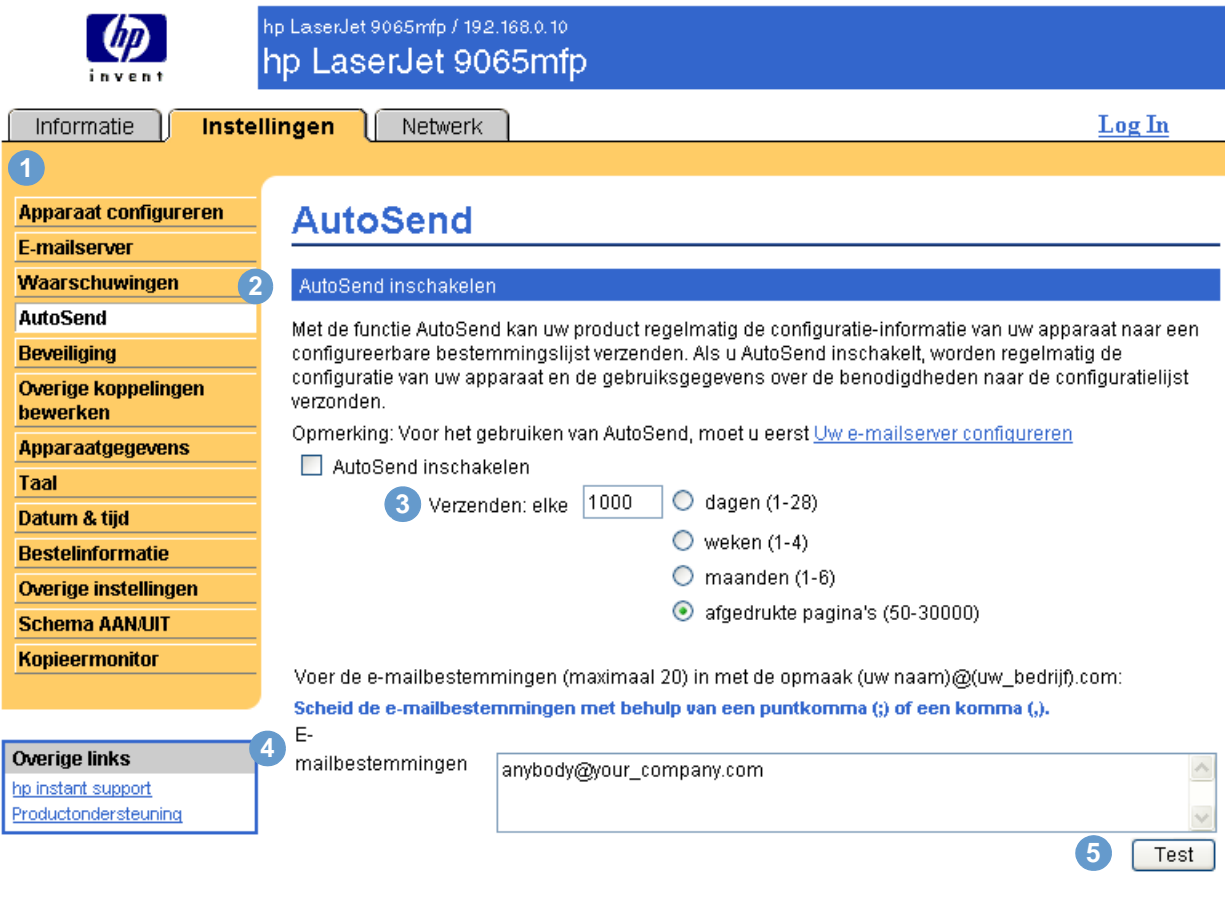

Toepassen Annuleren

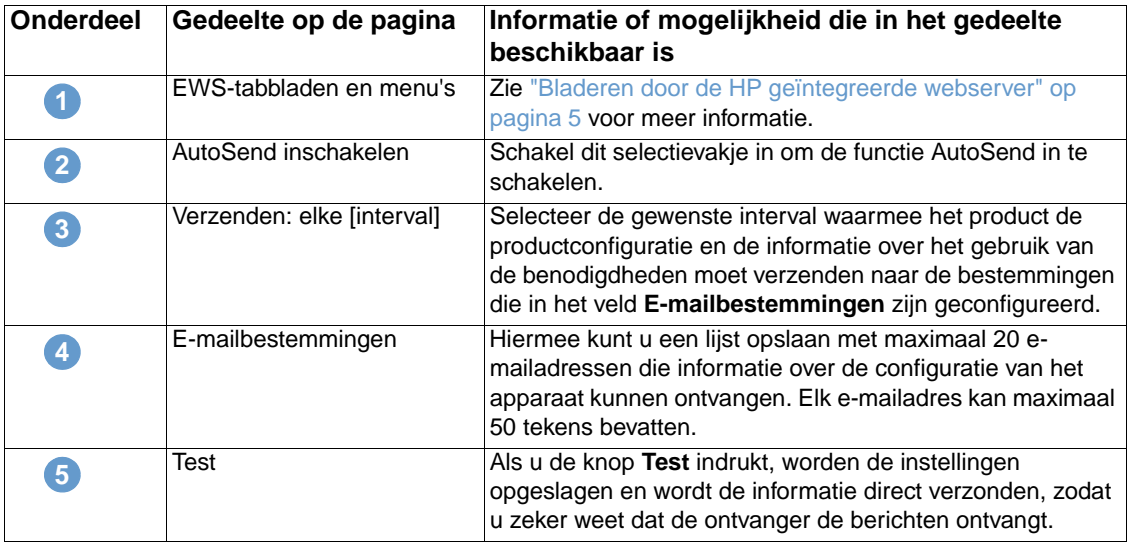

#### **De functie AutoSend inschakelen**

- **1** Schakel de uitgaande en inkomende e-mail in door de instructies te volgen die in dit hoofdstuk worden beschreven. (Zie voor meer informatie ["E-mailserver" op pagina 22.](#page-27-0))
- **2** Schakel het selectievakje **AutoSend inschakelen** in.
- **3** Klik op een optie om de interval te definiëren, waarin u wilt dat het product de productconfiguratie en de gebruiksinformatie betreffende de benodigdheden naar de e-mailontvangers moet verzenden. Deze ontvangers worden in de volgende stap vastgesteld. Voer vervolgens het aantal dagen, weken, maanden of afgedrukte pagina's in.
- **4** Configureer maximaal 20 e-mailbestemmingen waarbij u de aangegeven opmaak gebruikt.
- <span id="page-36-2"></span>**5** Klik op **Toepassen**.

# <span id="page-36-1"></span><span id="page-36-0"></span>**Beveiliging**

In de volgende illustratie en tabel wordt aangegeven hoe u deze pagina kunt gebruiken.

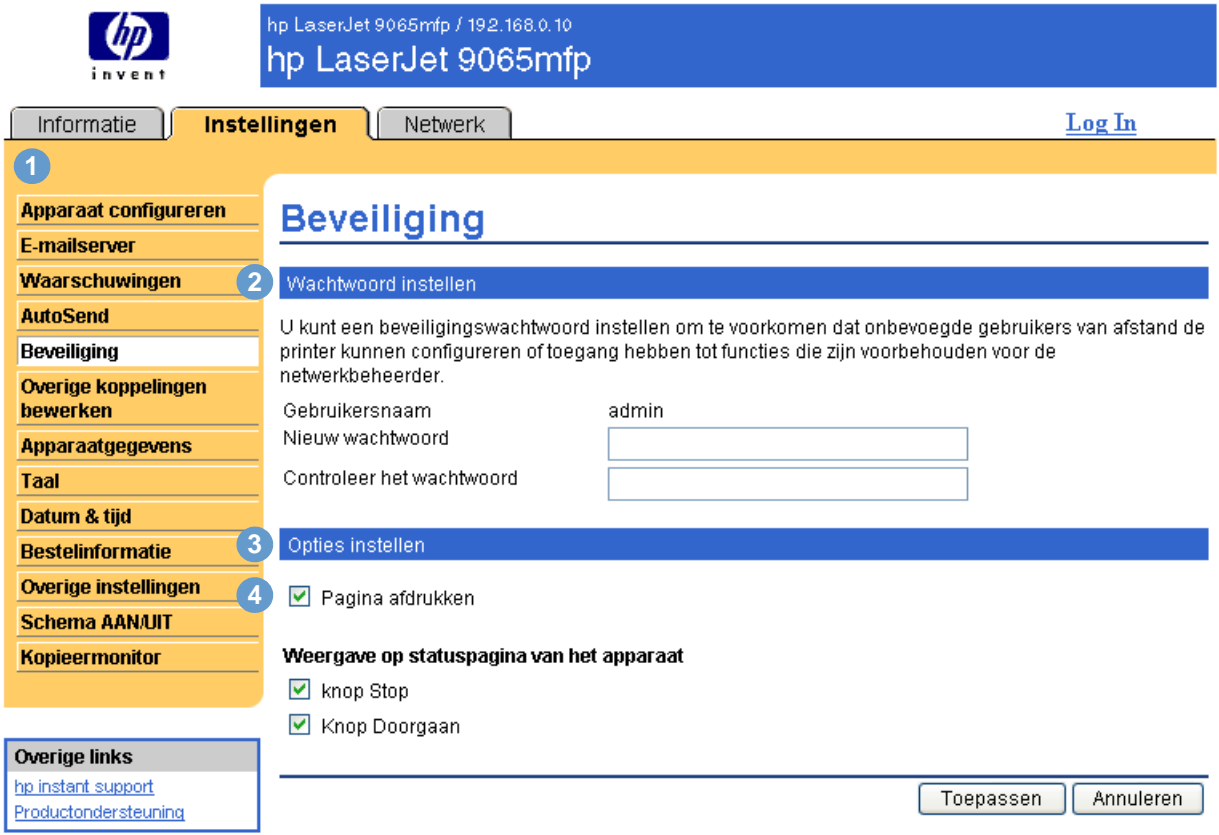

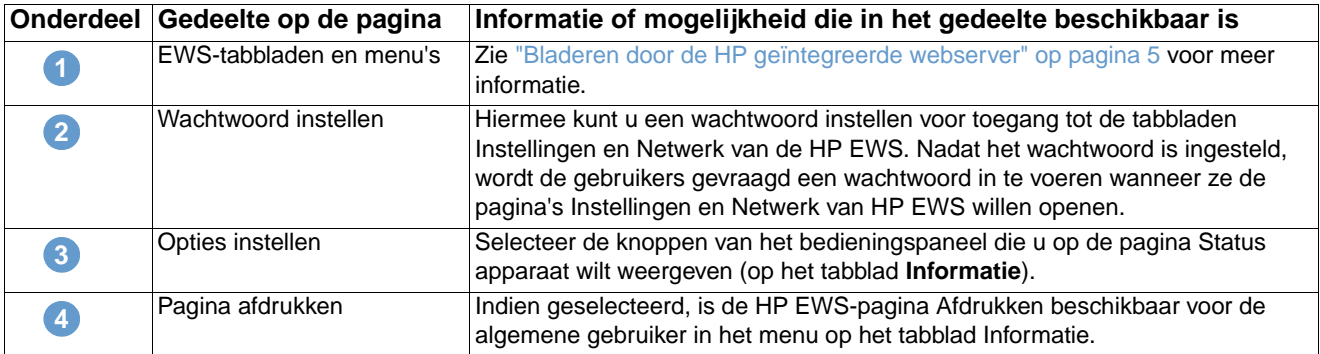

**Opmerking** Let erop dat u het wachtwoord niet vergeet. Neem contact op met uw IT-beheerder of serviceprovider als u het wachtwoord kwijt bent.

# <span id="page-37-1"></span><span id="page-37-0"></span>**Overige links bewerken**

<span id="page-37-2"></span>Gebruik de pagina voor overige links bewerken om maximaal vijf aangepaste links naar de websites van uw keuze toe te voegen. Deze links verschijnen via de pagina's van de geïntegreerde webserver van HP in het veld **Overige links** onder de linkernavigatiebalk, samen met de twee permanente links (**hp instant support** en **Productondersteuning**) die reeds zijn vastgesteld. In de volgende illustratie, tabel en procedures wordt beschreven hoe u deze pagina kunt gebruiken.

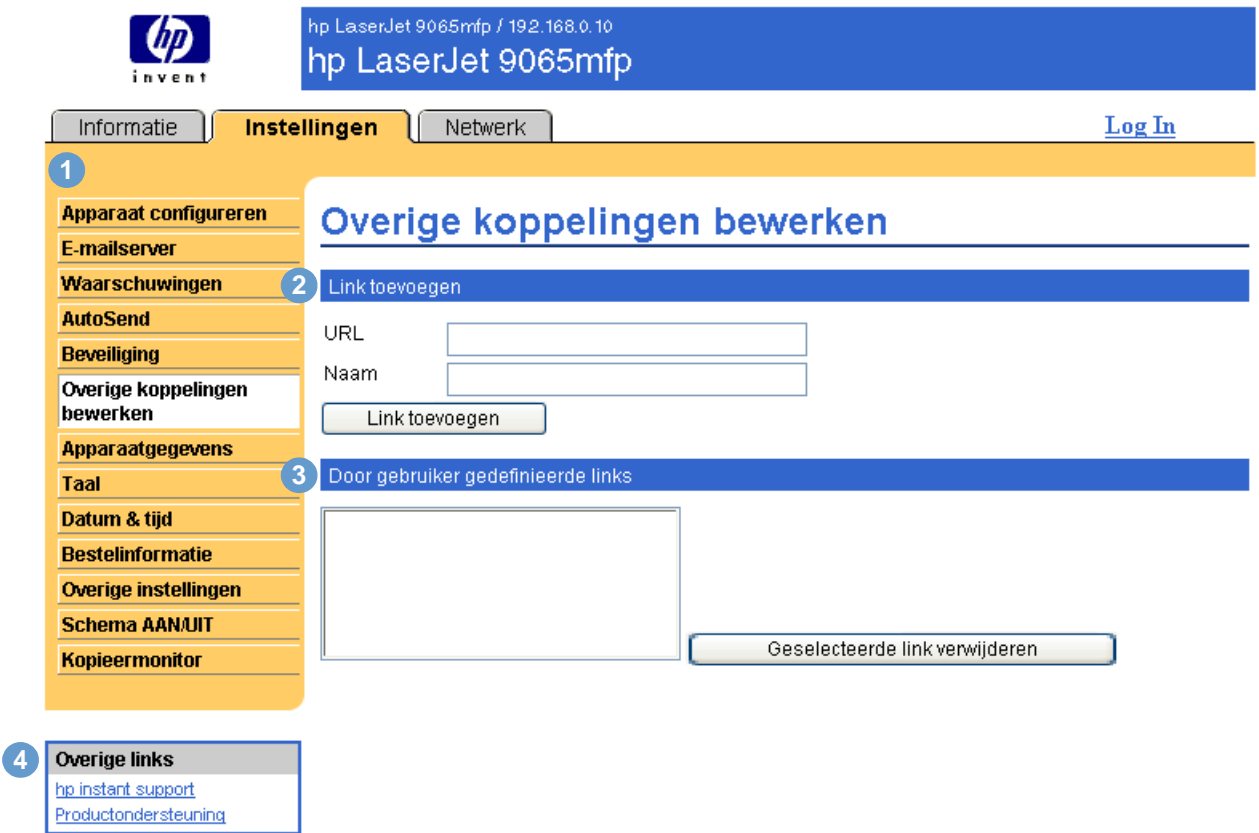

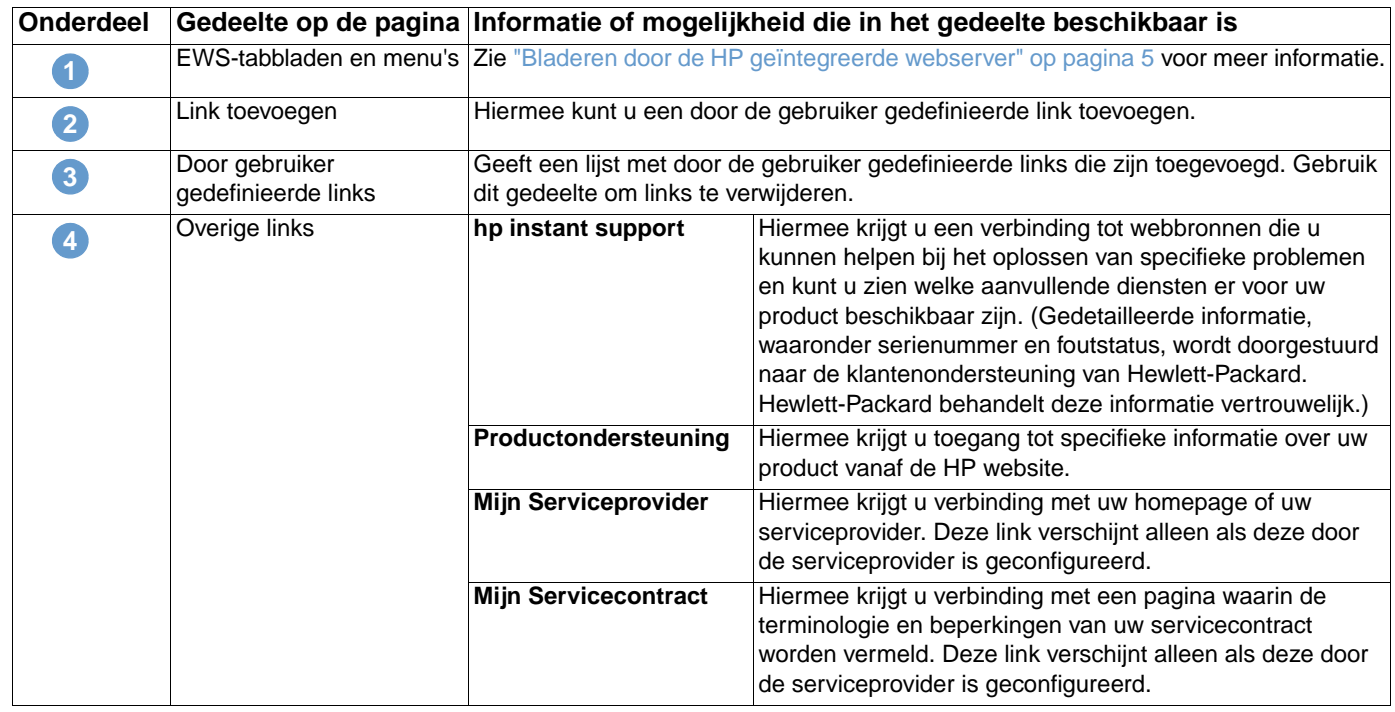

## <span id="page-38-0"></span>**Een link toevoegen**

- **1** Voer onder **Link toevoegen** de URL en de naam in zoals u deze wilt weergeven op de pagina's van de geïntegreerde webserver.
- **2** Klik op **Link toevoegen**.

# <span id="page-38-1"></span>**Een link verwijderen**

- **1** Onder **Door gebruiker gedefinieerde links** selecteert u de link of links die u wilt verwijderen.
- **2** Klik op **Geselecteerde link verwijderen**.

# <span id="page-39-0"></span>**Apparaatgegevens**

<span id="page-39-1"></span>Gebruik de pagina Apparaatgegevens om een naam voor het apparaat in te voeren, om een artikelnummer toe te kennen en om de bedrijfsnaam, de contactpersoon van het apparaat en de fysieke locatie van het apparaat te configureren. Het IP-adres van het product, het productmodel en het product- en serienummer zijn ook op deze pagina te vinden.

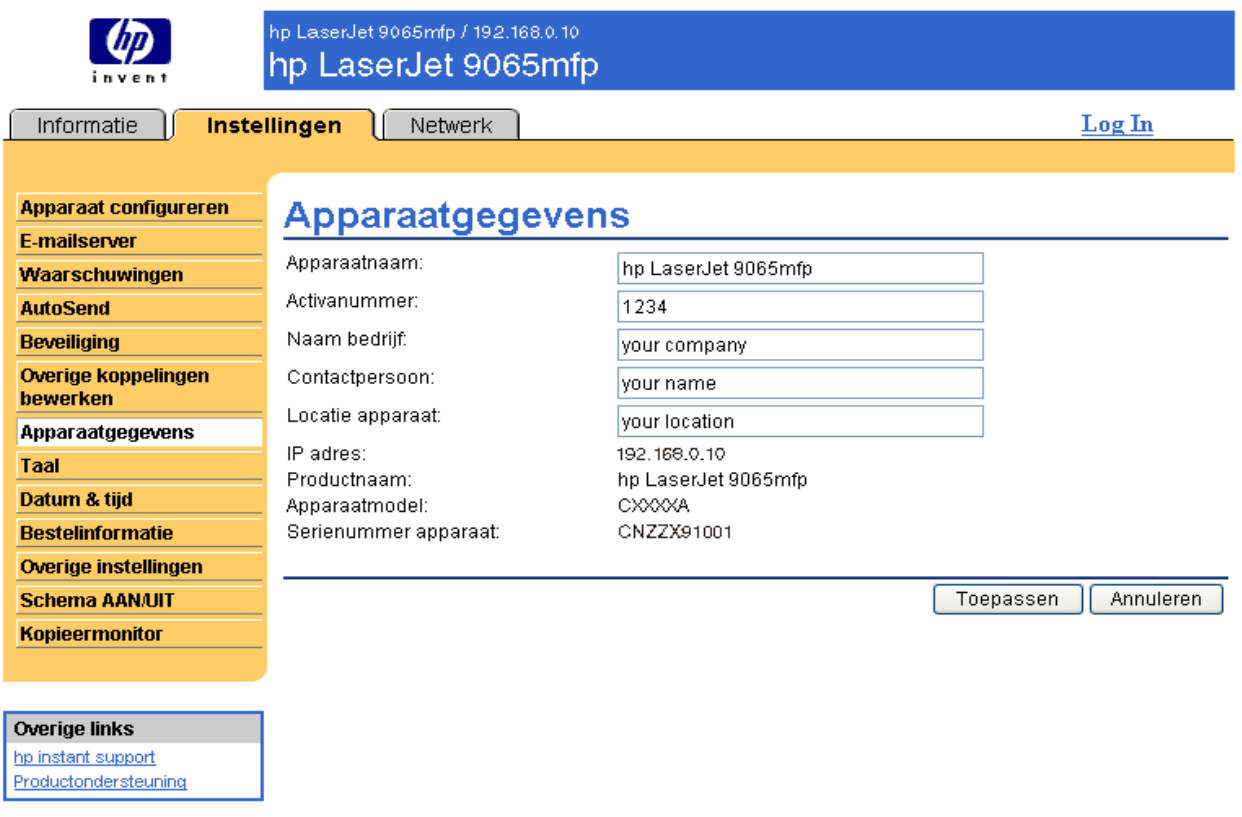

**Opmerking** Als u wijzigingen aanbrengt op de pagina Apparaatgegevens, klikt u op **Toepassen** om de wijzigingen op te slaan.

> De informatie die hier wordt ingevoerd, verschijnt op de pagina Apparaatgegevens. Deze pagina kan worden geopend in het tabblad **Informatie**. Deze informatie wordt ook weergegeven in e-mailberichten die vanaf het product worden verstuurd. Dit kan handig zijn wanneer u de locatie van het product wilt bepalen en benodigdheden wilt vervangen of een probleem wilt oplossen.

# <span id="page-40-1"></span><span id="page-40-0"></span>**Taal**

Gebruik de pagina Taal om de taal te selecteren waarin de pagina's van de geïntegreerde webserver van HP verschijnen. In de volgende illustratie en tabel wordt aangegeven hoe u deze pagina kunt gebruiken.

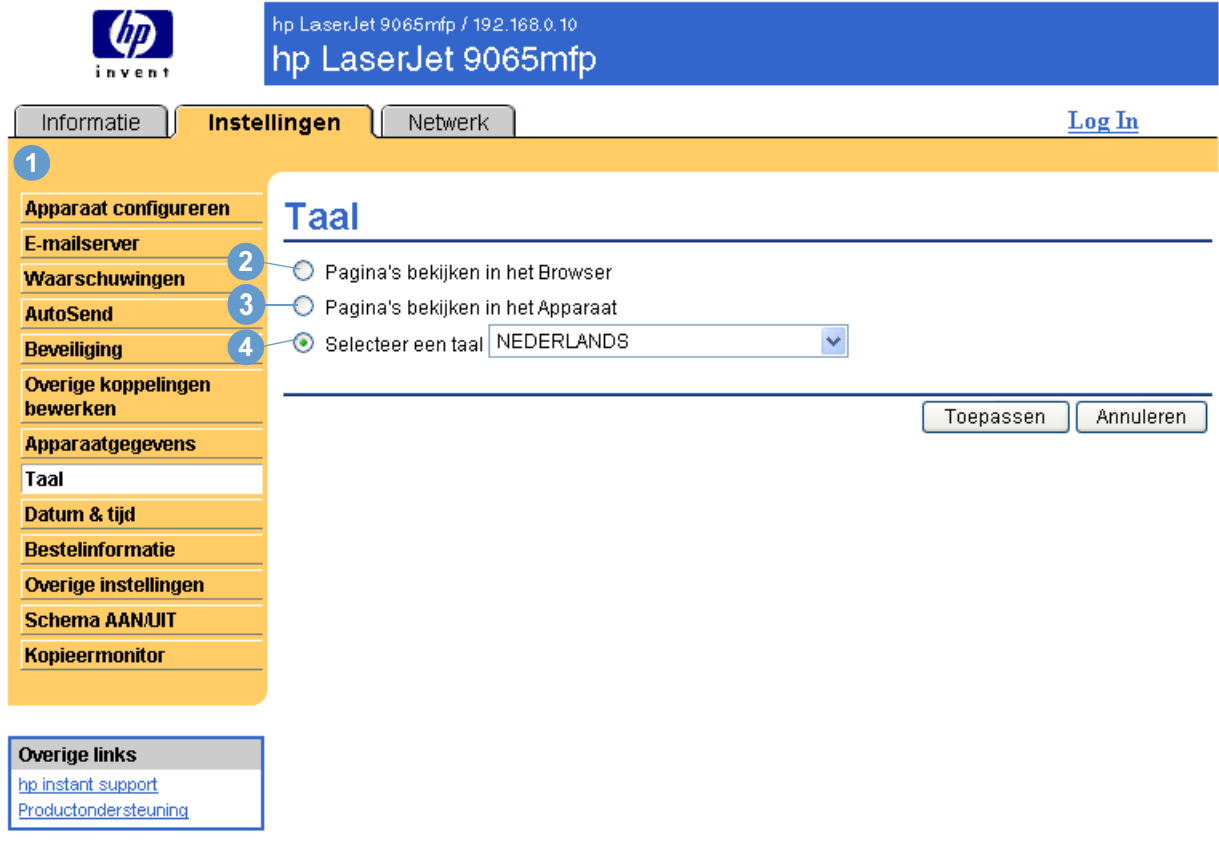

**VOORZICHTIG** Selecteer de optie voor het **bekijken van de pagina's in de taal van het apparaat** of kies de optie **Selecteer een taal** waardoor de taal wordt gewijzigd voor iedereen die gebruikmaakt van de geïntegreerde webserver van HP.

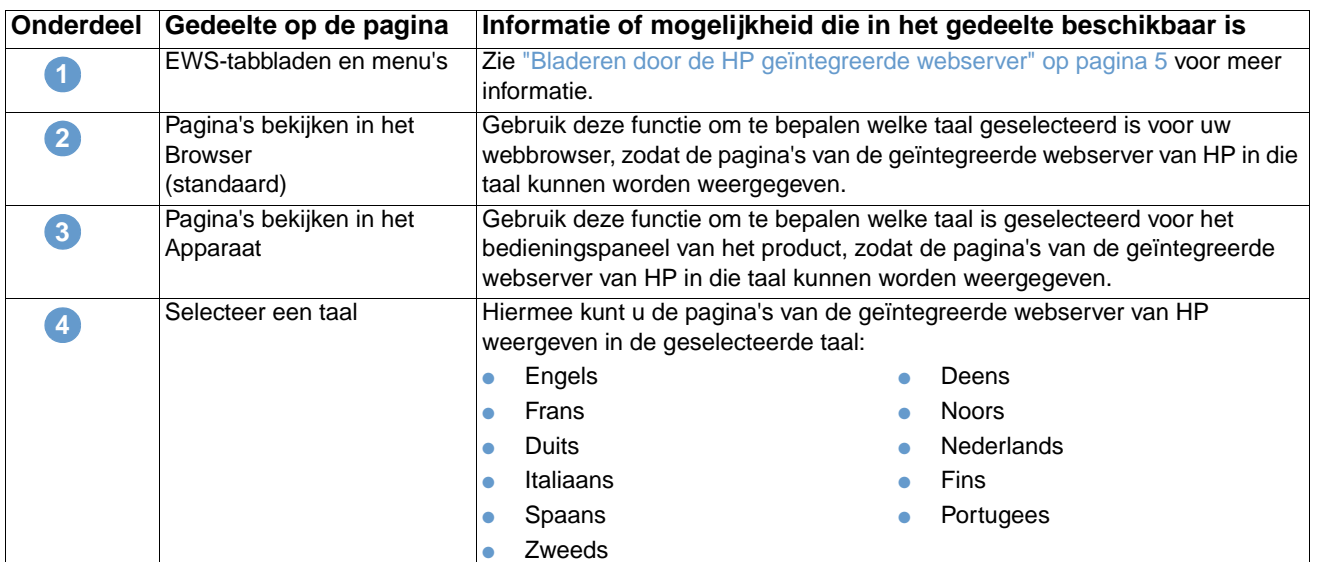

**Opmerking** De standaardtaal is de taal die de webbrowser op dit moment gebruikt. Als uw browser en het bedieningspaneel beide een taal gebruiken die niet beschikbaar is voor de geïntegreerde webserver van HP, wordt Engels als standaardtaal geselecteerd.

<span id="page-41-1"></span>Als u wijzigingen aanbrengt in de pagina Taal, klikt u op **Toepassen** om de wijzigingen op te slaan.

# <span id="page-41-0"></span>**Datum & tijd**

Gebruik de pagina Datum & tijd om de tijd van het product bij te werken en de Network Time Server te configureren. In de volgende illustratie en tabel wordt aangegeven hoe u deze pagina kunt gebruiken.

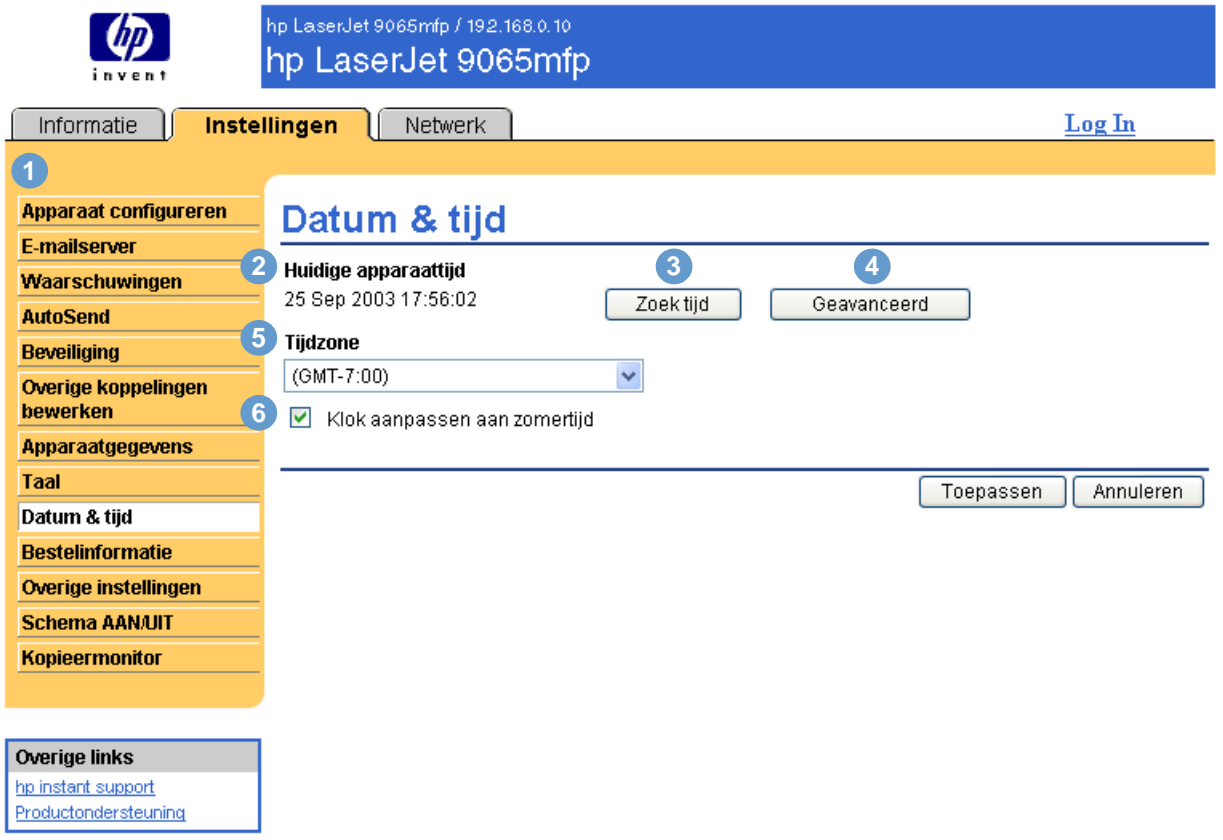

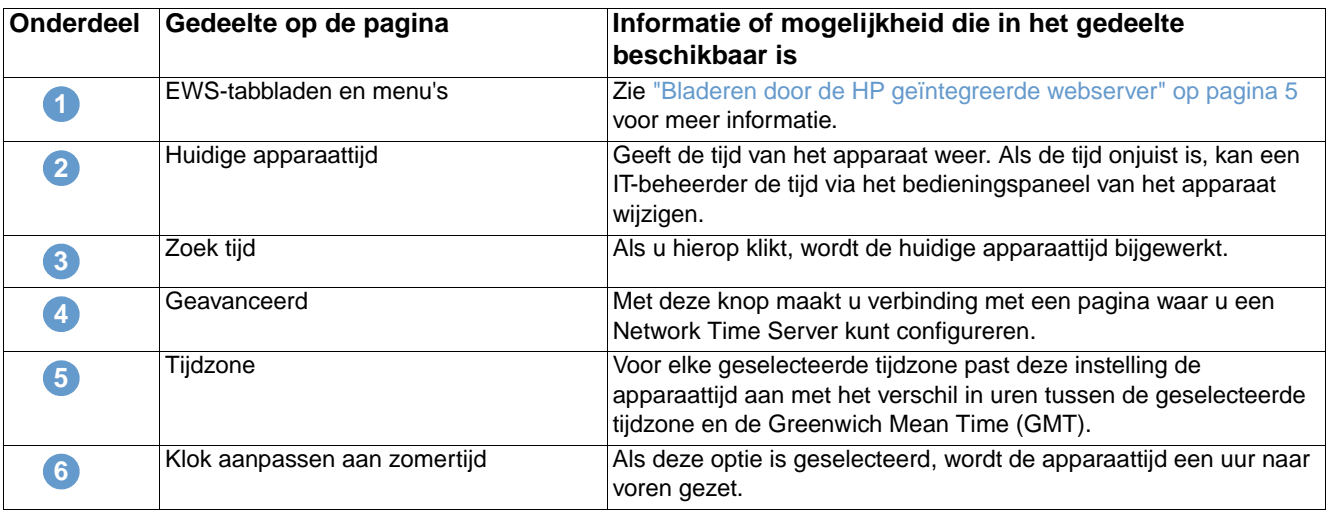

In de volgende illustratie en tabel wordt beschreven hoe u de pagina die verschijnt, kunt gebruiken als u op de knop **Geavanceerd** klikt.

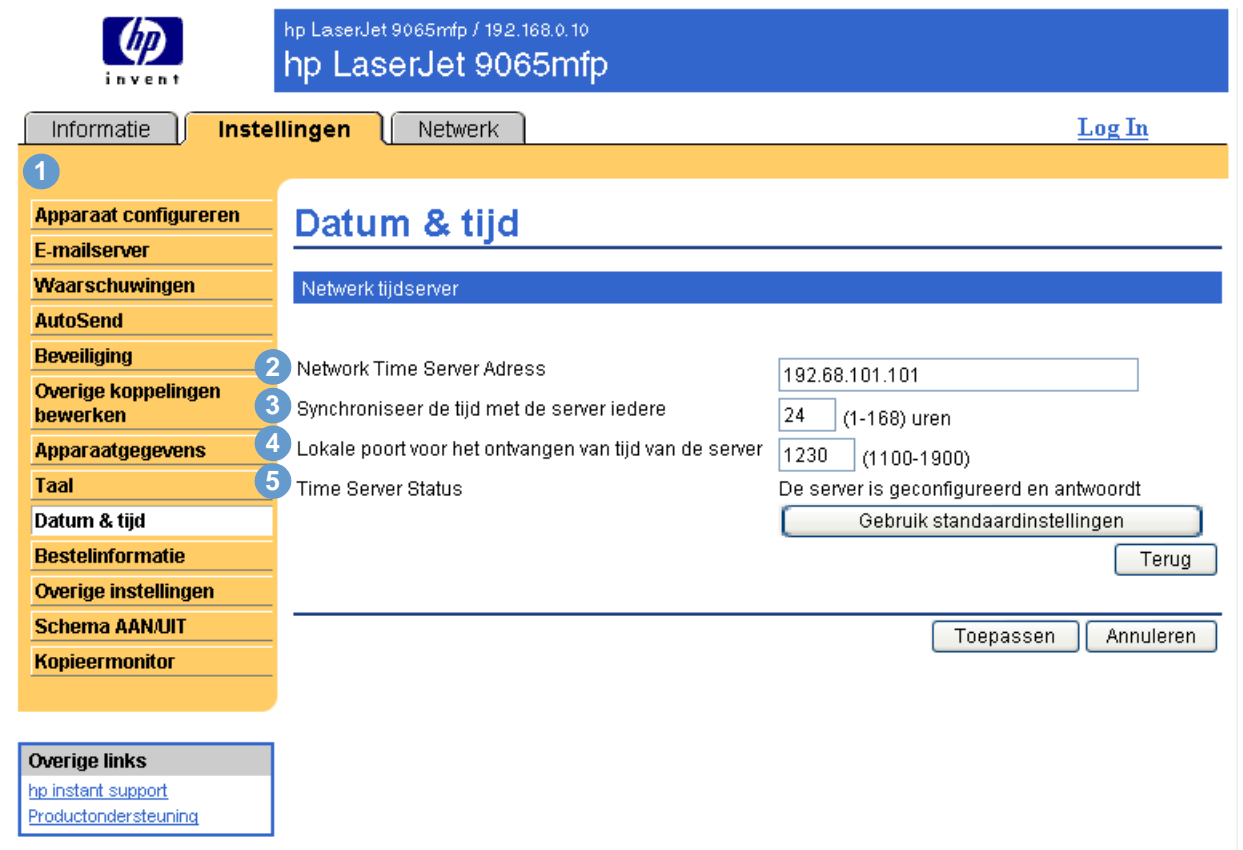

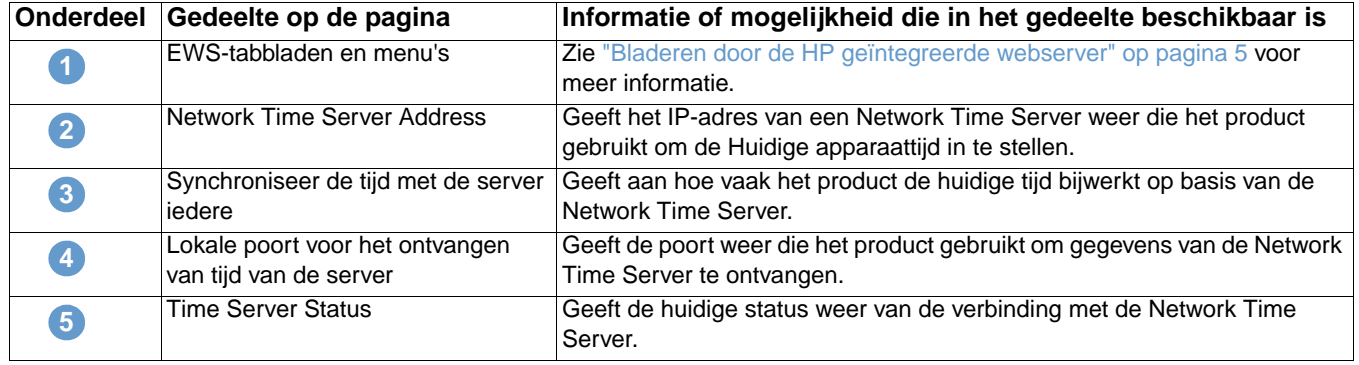

# <span id="page-43-0"></span>**Bestelinformatie**

Gebruik de pagina Bestelinformatie om specifieke bestelinformatie betreffende de benodigdheden te schrijven. Met de tekstvelden kunt u de bestelprocedures aanpassen. De berichten kunnen max. 255 tekens bevatten.

<span id="page-43-1"></span>De IT-beheerder kan beslissen welke bestelinformatie wordt weergegeven voor nietjes op de pagina Status benodigdheden.

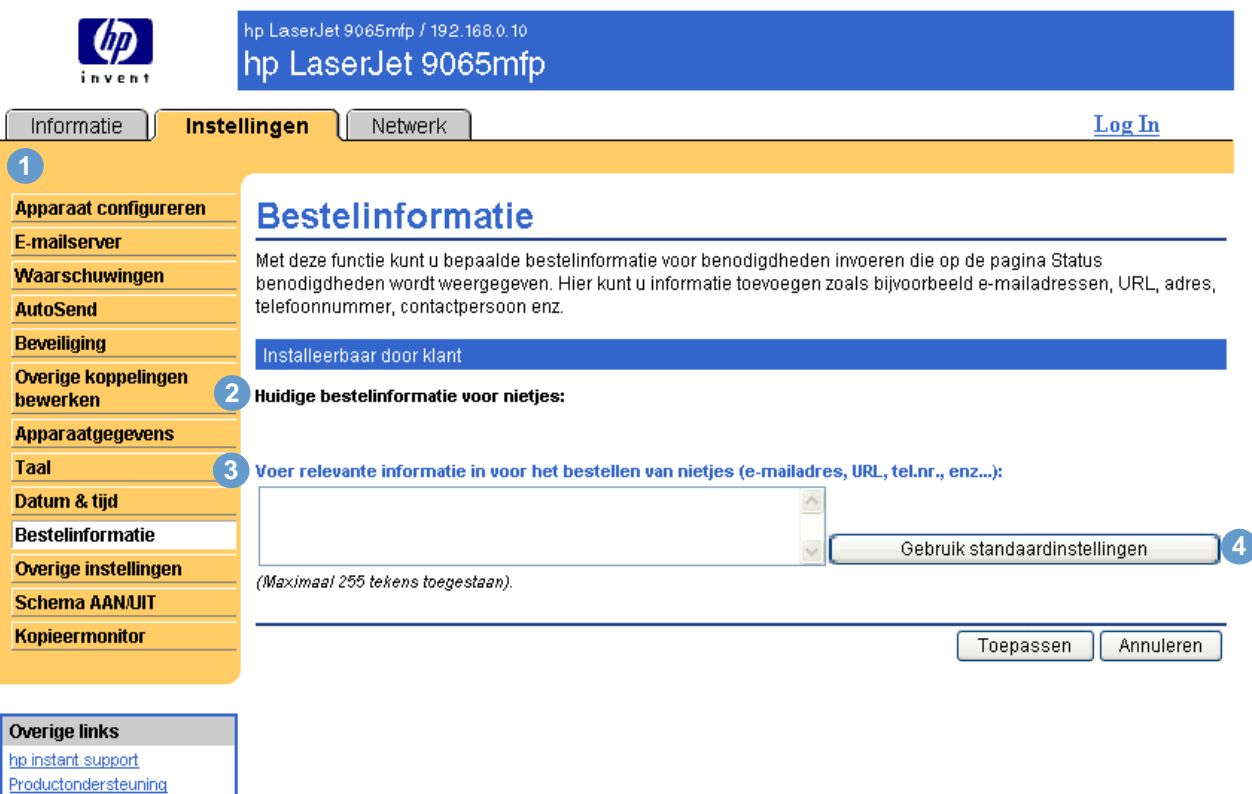

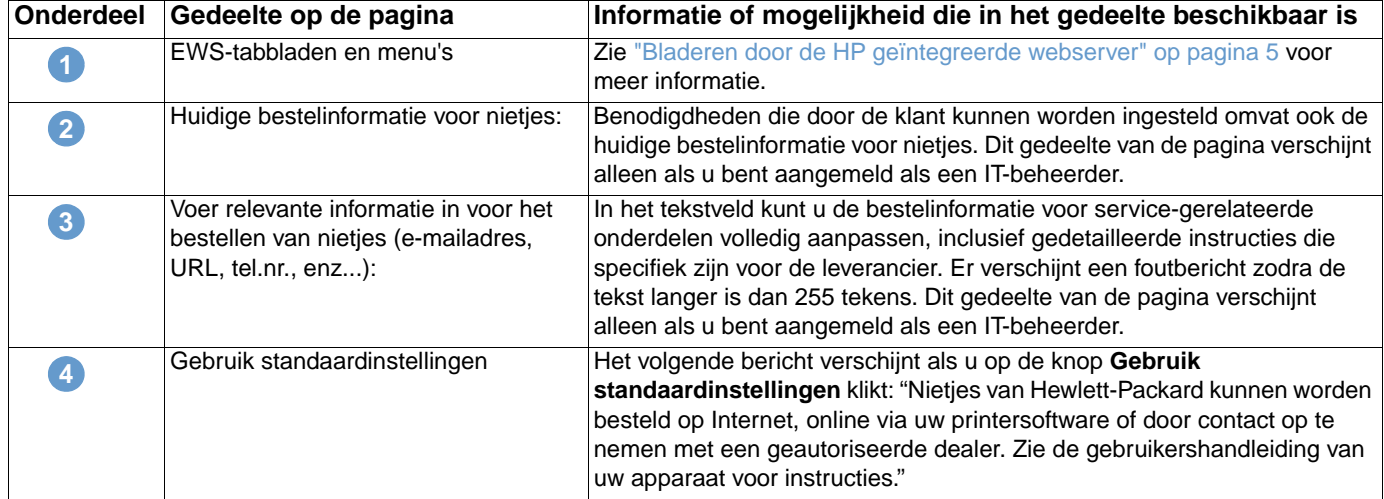

# <span id="page-44-0"></span>**Overige instellingen**

<span id="page-44-2"></span>De pagina Overige instellingen geeft de configuratie weer van de paperladen en de functie automatisch uitschakelen. U kunt deze pagina ook gebruiken om de soort papierlade en de instellingen voor automatisch uitschakelen te configureren. De pagina Overige instellingen wordt in de volgende illustratie weergegeven en in de volgende tabel beschreven.

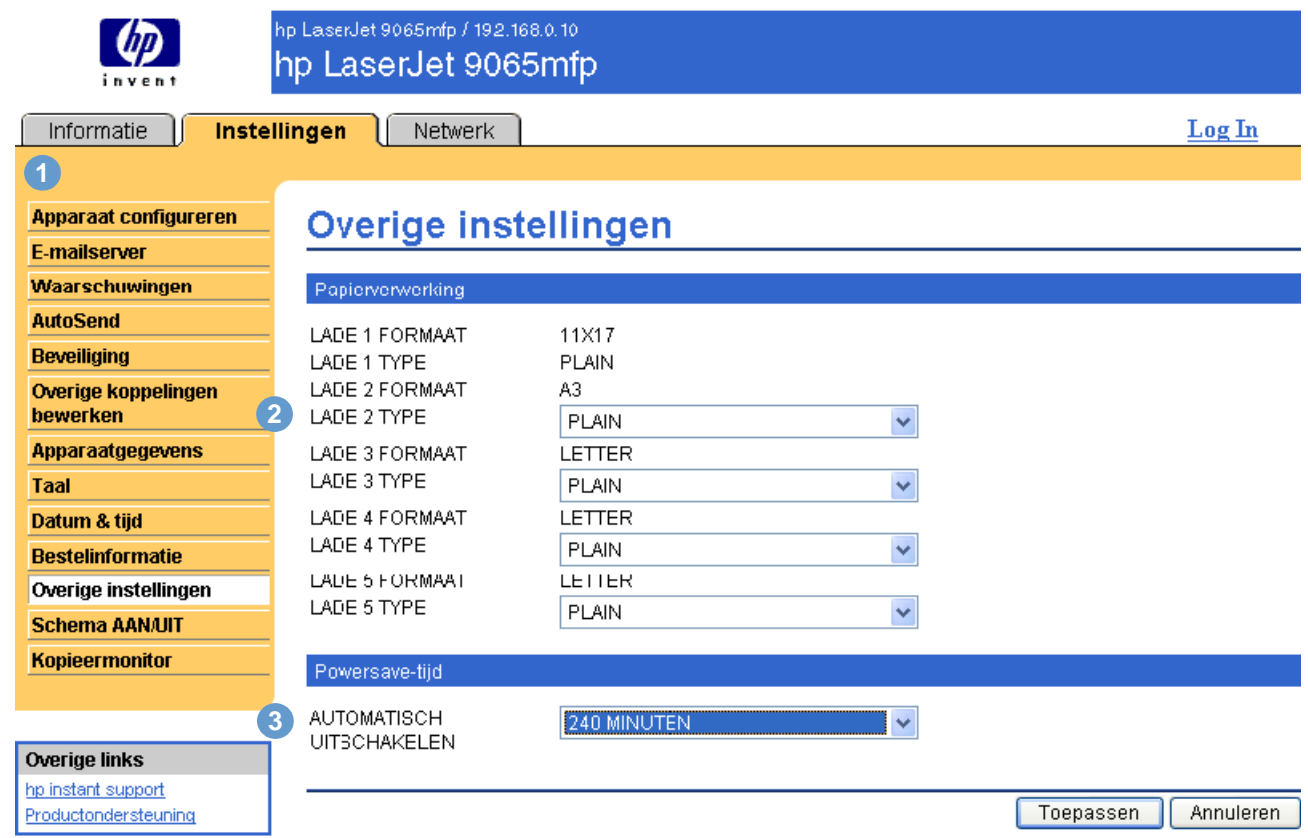

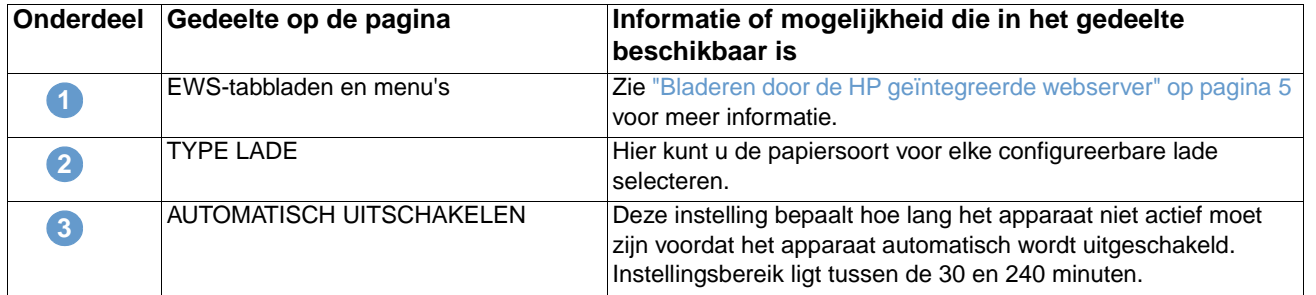

### <span id="page-44-3"></span><span id="page-44-1"></span>**Het menu Papierverwerking gebruiken**

Als u een papiersoort voor lade 2 wilt selecteren, selecteert u **BRIEFHOOFD** uit de lijst naast LADE: 2 TYPE en klikt u op **Toepassen** om de wijziging op te slaan. De onderstaande procedure dient alleen als voorbeeld. Andere menuopties kunnen op vergelijkbare wijze worden ingesteld.

**Opmerking** Printerdrivers en softwareprogramma's overschrijven regelmatig de selecties die op de pagina Overige instellingen worden gemaakt. Zie voor meer informatie de gebruikershandleiding die bij uw product is geleverd. Alle wijzigingen worden op de pagina Status apparaat, de Configuratiepagina en op het bedieningspaneel van het apparaat weergegeven.

# <span id="page-45-0"></span>**Schema AAN/UIT**

<span id="page-45-3"></span><span id="page-45-2"></span><span id="page-45-1"></span>Met het Schema AAN/UIT kan de IT-beheerder instellen wanneer het kopieerapparaat op dagelijkse basis wordt in- en uitgeschakeld. Het kopieerapparaat kan bijvoorbeeld worden ingesteld om te worden ingeschakeld om 08:00 uur en te worden uitgeschakeld om 18:00 uur. Er kan slechts één tijd per dag worden ingesteld. Per dag kunnen echter wel de tijden voor wat betreft het in- of uitschakelen verschillen. U beschikt bovendien over een lunchtijd-instelling waarmee u een tijd kunt instellen voor het uit- en inschakelen van het kopieerapparaat tijdens de lunch.

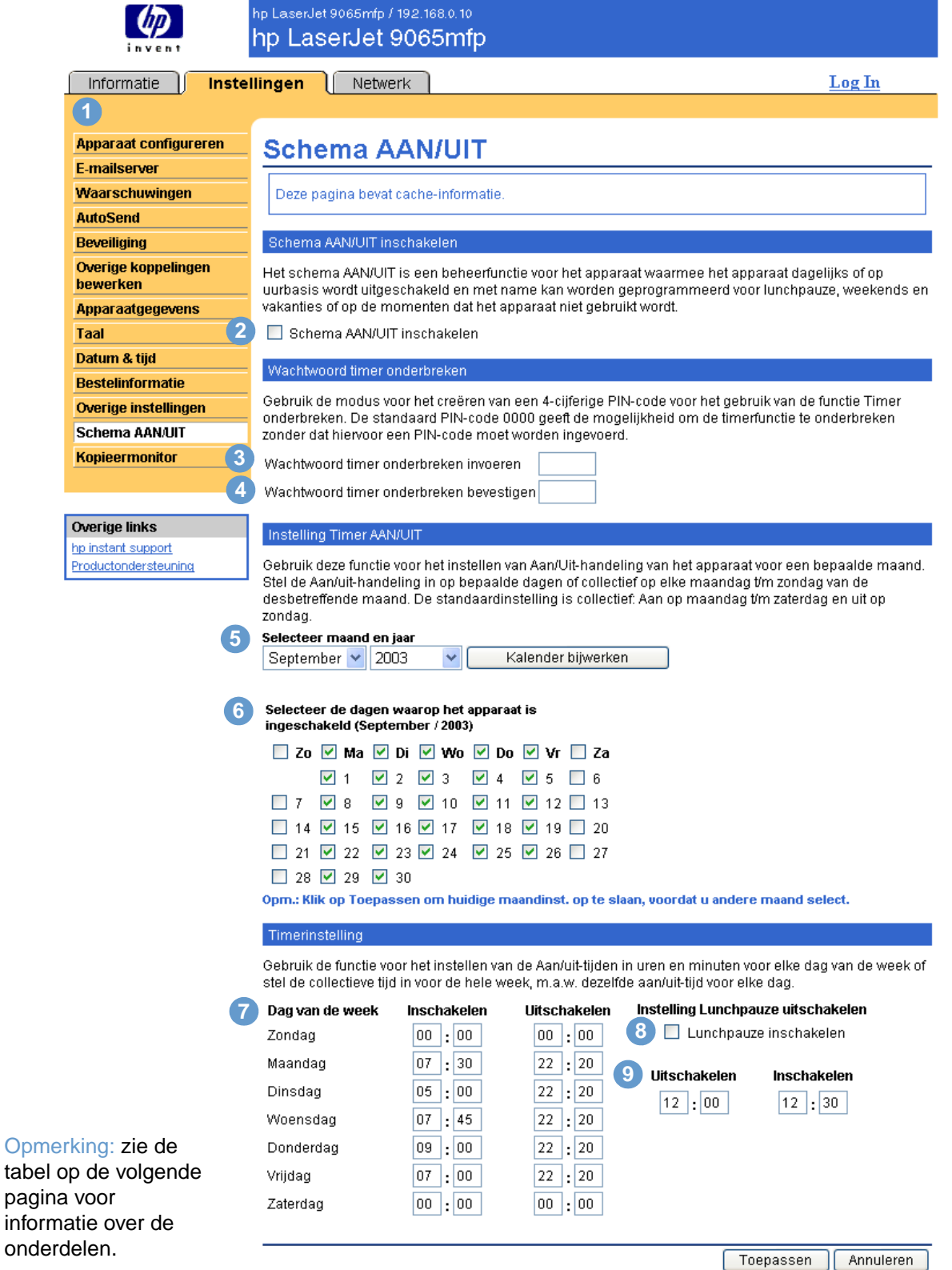

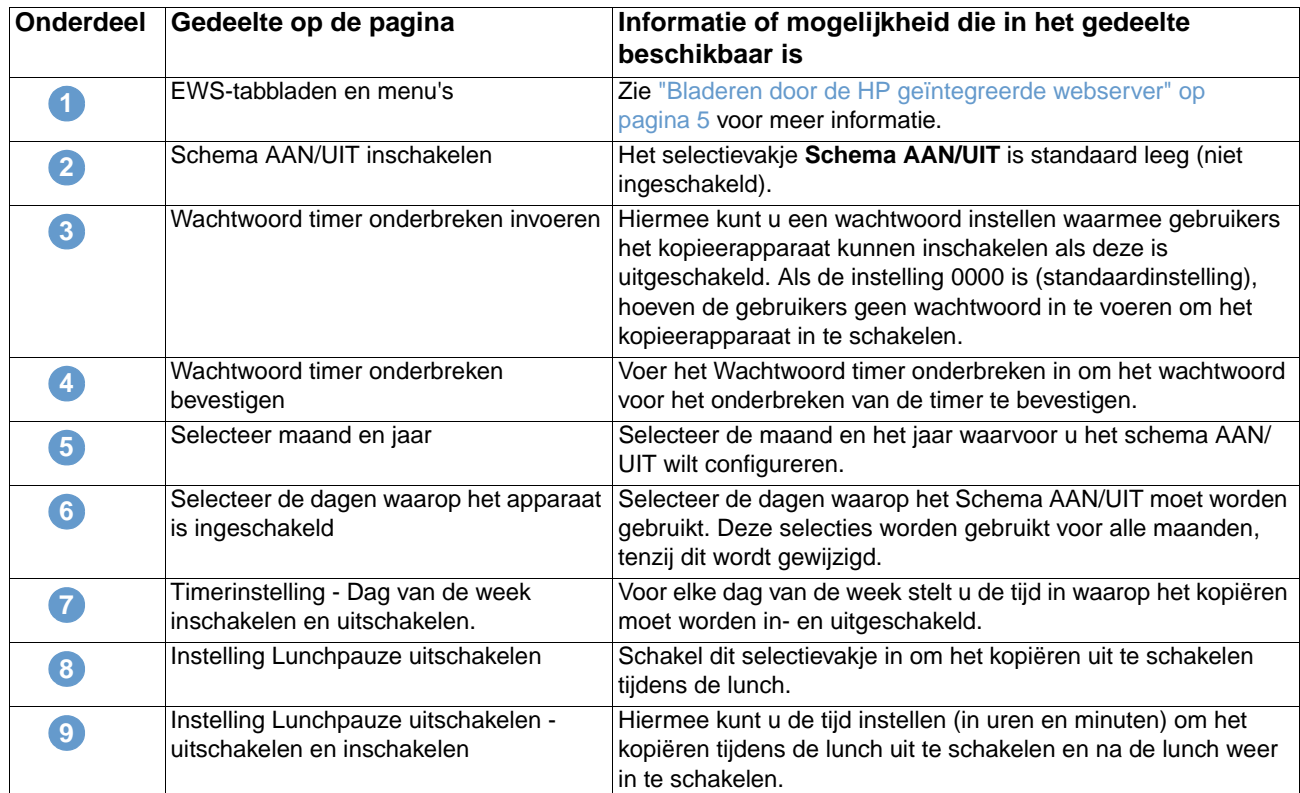

<span id="page-47-1"></span><span id="page-47-0"></span>De pagina Kopieermonitor geeft de configuratie-instellingen weer voor de functie Elektronische kopieermonitor (ECM). ECM verifieert de gemaakte kopieën en houdt ze per gebruiker bij. De Kopieermonitor kan maximaal 1.000 pincodes opslaan. Elke pincode is een uniek, 8-cijferig wachtwoord dat een afzonderlijke account weergeeft en dat kan worden gebruikt voor facturatie en het bijhouden van records. Het is ook mogelijk om een gebruikersnaam van 8 tekens bij elke pin te gebruiken. Elke gebruikersnaam moet uniek zijn.

<span id="page-47-2"></span>Als ECM is ingeschakeld, zijn gebruikers vereist om een wachtwoord op het bedieningspaneel in te voeren om te kunnen kopiëren. Naast de verificatie, houdt ECM ook het aantal exemplaren dat elke gebruiker maakt bij.

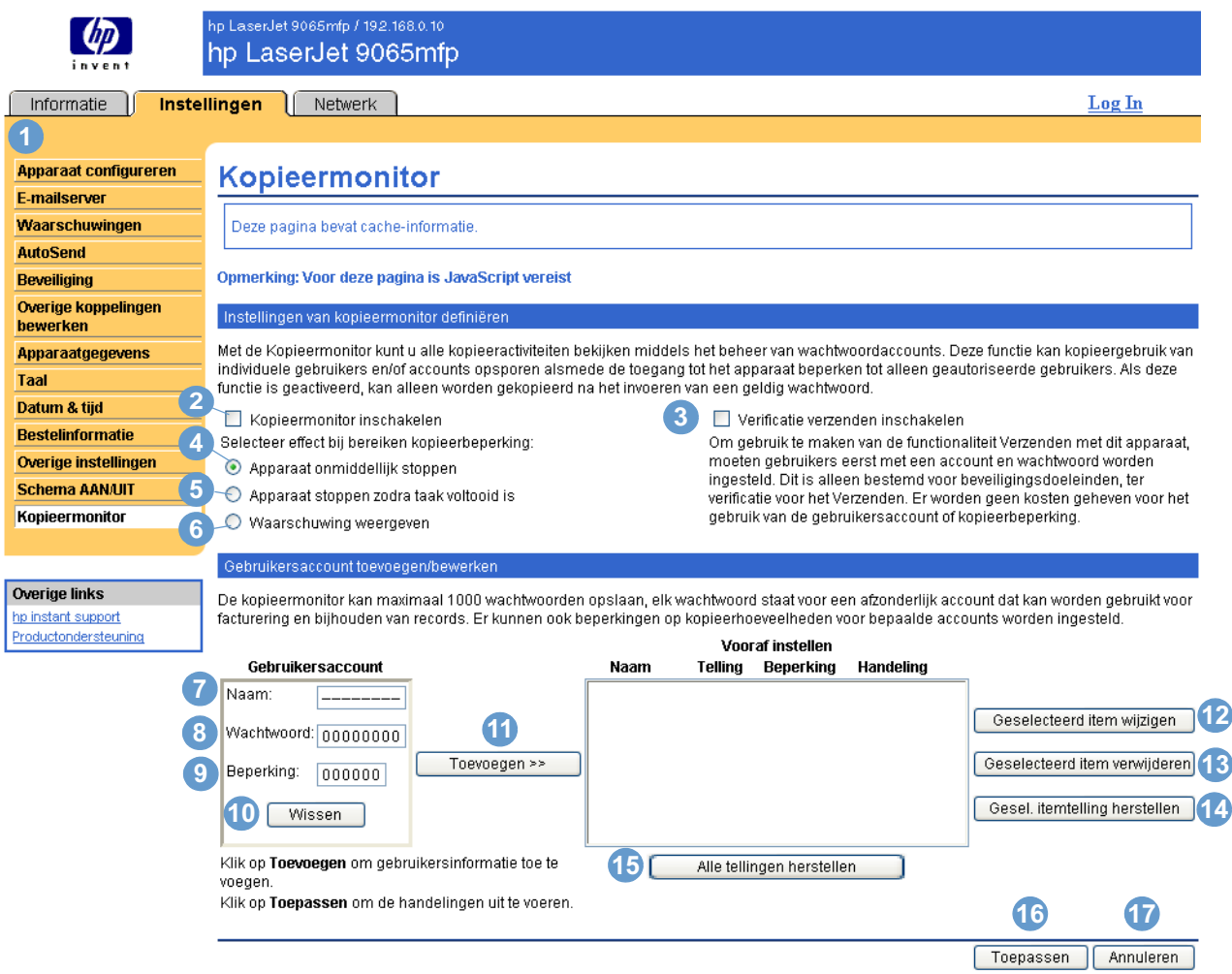

<span id="page-47-3"></span>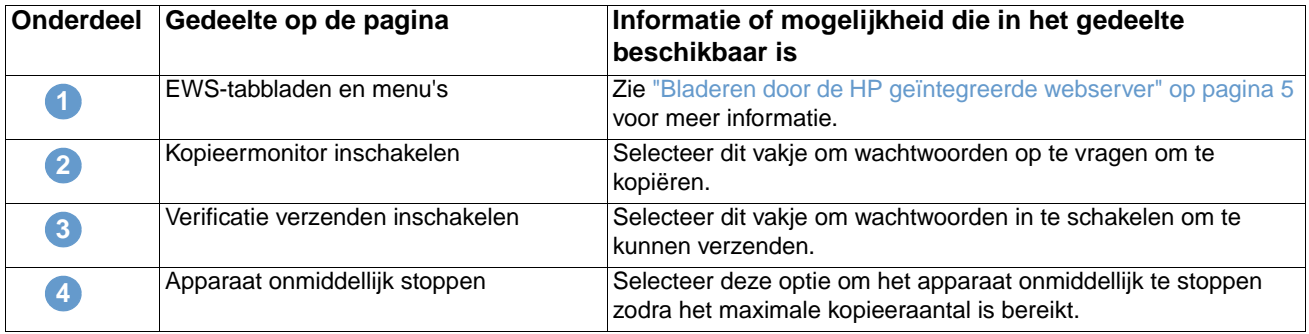

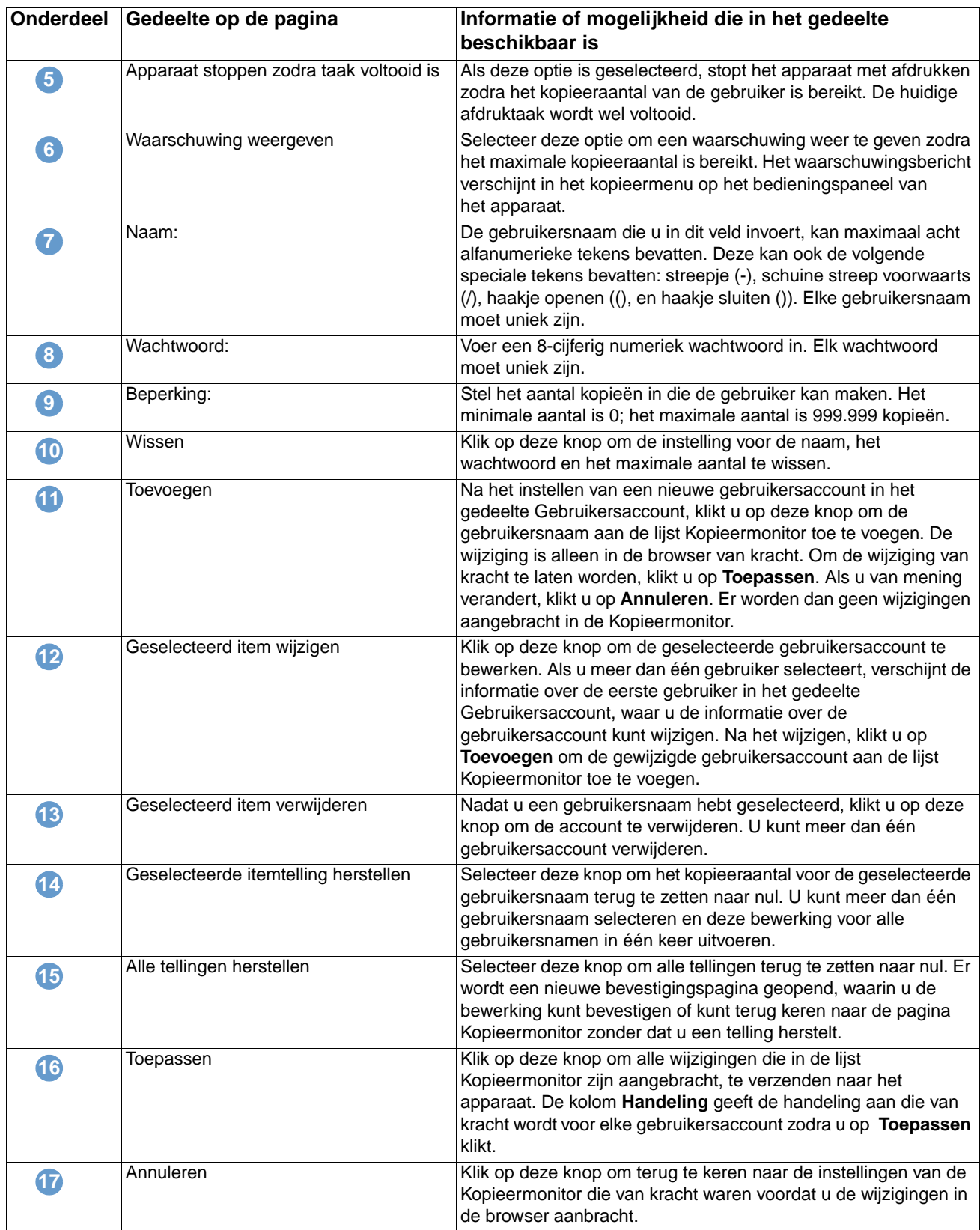

# <span id="page-50-2"></span><span id="page-50-0"></span>4 Netwerk beheren vanaf de<br>pagina's op het tabblad Net pagina's op het tabblad Netwerk

# <span id="page-50-3"></span><span id="page-50-1"></span>**Overzicht**

Gebruik de netwerkpagina's om uw apparaat op uw netwerk te configureren en te beheren. Het uiterlijk en de eigenschappen van de netwerkpagina's kunnen verschillen afhankelijk van het model en de versie van uw HP Jetdirect printserver. Het volgende scherm lijkt op het scherm dat u ziet als u klikt op **Netwerk**. Klik op de linkernavigatiebalk in het netwerkmenu op de pagina die u wilt bekijken.

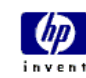

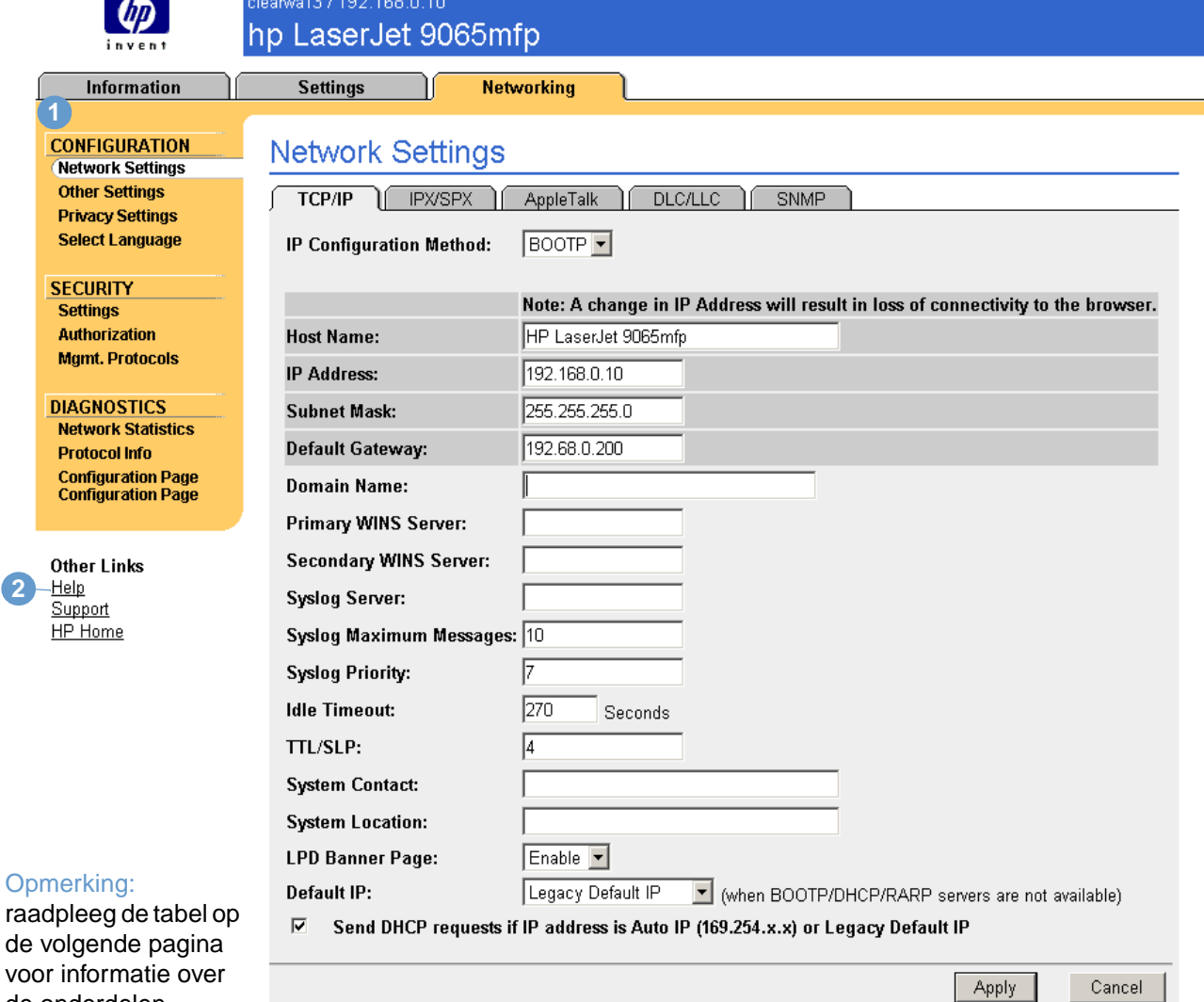

de onderdelen.

**2**

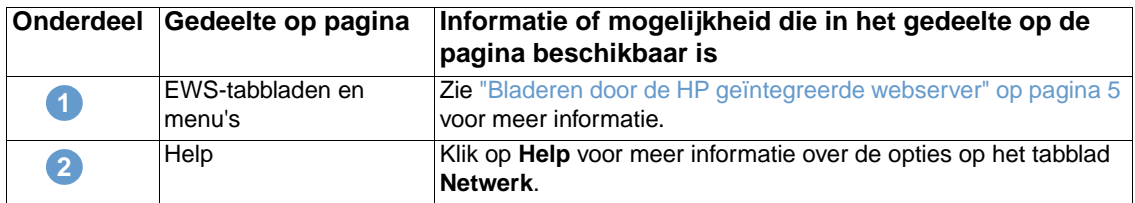

<span id="page-51-0"></span>Afhankelijk van het model van uw HP Jetdirect printserver en de versie van het besturingssysteem, worden hieronder enkele taken weergegeven die u kunt uitvoeren vanaf de pagina's Netwerk:

- De netwerkconfiguratie-instellingen wijzigen voor de verschillende soorten netwerkaansluitingen.
- Afdrukprotocollen in- of uitschakelen.
- Een contactpersoon en URL's voor ondersteuning instellen.
- Een wachtwoord instellen om de toegang tot de printer en de configuratie-instellingen van het netwerk te beheren.
- De beveiliging van uw product configureren met behulp van wachtwoorden, toegangslijsten en beheerdersprotocollen.
- Algemene statusinformatie van het netwerk bekijken, inclusief de netwerkstatistieken die op de printserver zijn opgeslagen voor het oplossen van problemen met het netwerk of voor het optimaliseren van het netwerk.
- Protocolinformatie bekijken voor alle ondersteunde netwerkaansluitingen.
- De Configuratiepagina van HP Jetdirect weergeven.
- De frequentie instellen waarmee de geïntegreerde webserver van HP de netwerkstatus controleert.

Raadpleeg de volgende bronnen voor meer informatie over de netwerkpagina's:

- **Help**. Op elke netwerkpagina staat onder **Overige links** de link **Help** met een beschrijving van de netwerkfuncties en handige tips voor het gebruik hiervan. Vanaf de pagina Help kunt u toegang krijgen tot aanvullende Help-informatie op de HP website.
- **Beheerdershandleiding bij de HP Jetdirect printserver**. Deze handleiding is in principe beschikbaar op de cd-rom met de software die bij uw product is geleverd. Als u de meest recente versie van deze handleiding wilt downloaden, gaat u naar: [http://www.hp.com/support/net\\_printing](http://www.hp.com/support/net_printing).

# <span id="page-52-2"></span><span id="page-52-1"></span><span id="page-52-0"></span>5 De Overige links als hulpbron<br>9 gebruiken gebruiken

Het veld **Overige links** bevat drie permanente links die een snel toegang geven tot productspecifieke informatie zoals interactieve probleemoplossingen en bestelinformatie voor originele HP onderdelen.

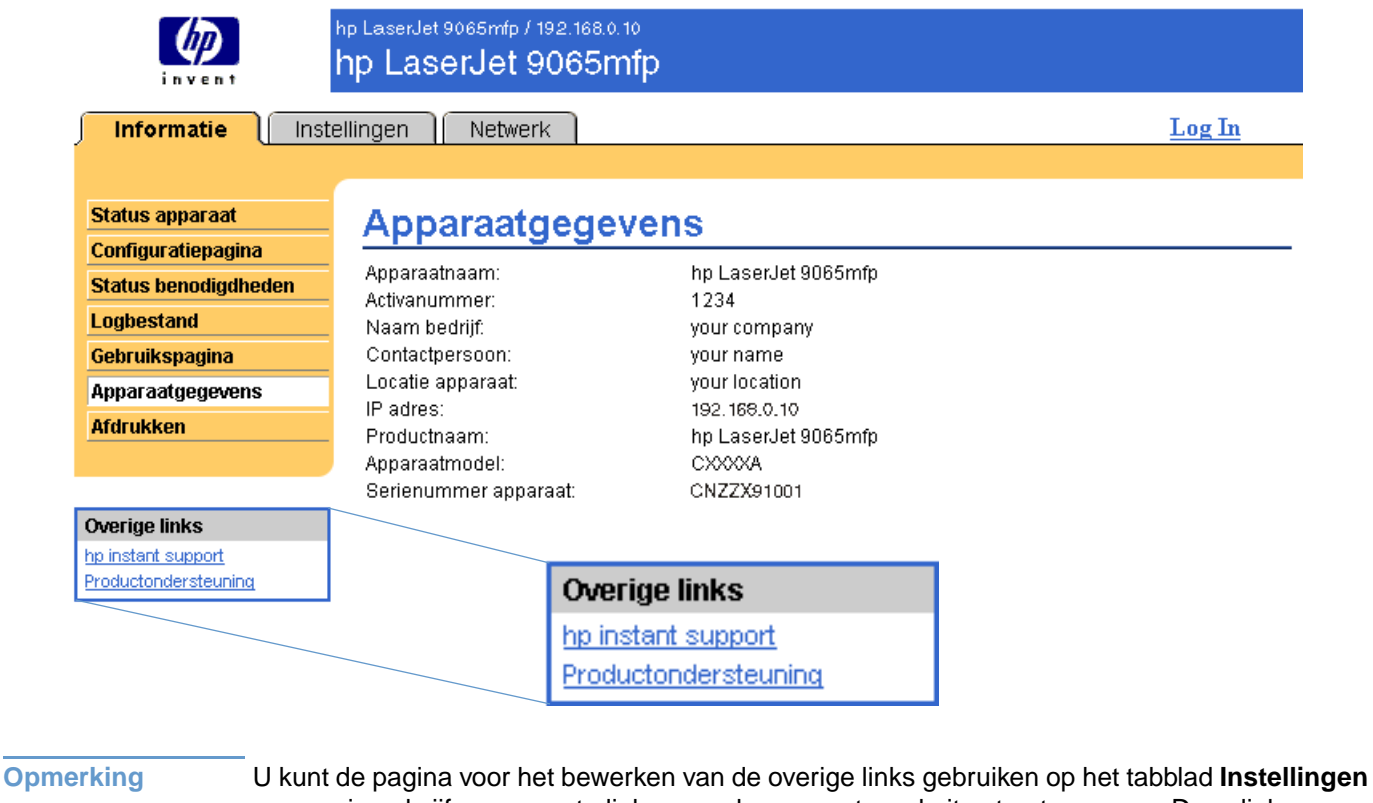

<span id="page-52-3"></span>om maximaal vijf aangepaste links naar de gewenste websites toe te voegen. Deze links verschijnen op de HP EWS-pagina's in het veld **Overige links** onder de linkernavigatiebalk. Zie voor meer informatie ["Overige links bewerken" op pagina 32](#page-37-1)

# <span id="page-53-4"></span><span id="page-53-0"></span>**hp instant support**

<span id="page-53-7"></span>Hewlett-Packard biedt hp instant support, een op Internet gebaseerd ondersteuningssysteem dat diagnostische informatie verzamelt van uw product en deze vergelijkt met de informatiedatabase van HP. Bij hp instant support kunt u intelligente oplossingen vinden waarmee u snel en eenvoudig problemen kunt oplossen.

## <span id="page-53-1"></span>**Hoe werkt hp instant support?**

Zodra u op **hp instant support** klikt, wordt er informatie van uw product verzameld en op een veilige manier verzonden naar Hewlett-Packard. De website hp instant support leest de productgegevens om zo de huidige status van het product te analyseren. De website maakt een aangepaste webpagina die in het browservenster verschijnt met duidelijke tekst en toelichting. Via de website hp instant support komt u ook terecht bij extra servicediensten die voor uw product beschikbaar zijn.

Voordat er productgegevens ter analyse naar Hewlett-Packard wordt verzonden, kunt u alle informatie (bijvoorbeeld serienummer, foutmeldingen en productstatus) bekijken die wordt doorgestuurd. Hewlett-Packard behandelt deze informatie vertrouwelijk.

## <span id="page-53-2"></span>**De informatie die u van hp instant support kunt krijgen**

De website hp instant support biedt de volgende hulpmiddelen voor probleemoplossing en onderhoud:

- Firmware en software-updates.
- Oplossingen voor recente problemen die in het Logbestand staan vermeld.Het product geeft bijvoorbeeld een storing weer als meest recente gebeurtenis in het gebeurtenissenlogboek. De website hp instant support neemt de gebeurtenis waar en geeft informatie met betrekking tot het verhelpen van de storing.
- Ondersteuningspakketten.
- <span id="page-53-6"></span>Productdocumentatie, zoals gebruikershandleidingen en beknopte handleidingen.

## <span id="page-53-5"></span><span id="page-53-3"></span>**Productondersteuning**

De link **Productondersteuning** maakt verbinding met een webpagina die een uitgebreid menu met ondersteuningsbronnen weergeeft, speciaal voor bedrijven. Via deze webpagina kunt u deze taken uitvoeren en nog veel meer:

- Een lijst van HP-producten op een site zoeken: desktops, werkstations, servers, opslagapparaten, printers, scanners, apparatuur voor digitale weergave en mobiele apparatuur.
- Technische ondersteuning verkrijgen. Een probleem oplossen, informatie zoeken over het installeren en configureren van uw product, een product leren kennen en gebruiken, uw product onderhouden, uw productsoftware en -driver bijwerken en migreren en producten recyclen of volgens de regelwetgeving afdanken.
- Toegang krijgen tot bronnen voor het zelfstandig oplossen van problemen, zoals veelgestelde vragen, gebruikersdocumentatie, functies en specificaties en informatie met betrekking tot productcompatibiliteit.
- Samenwerken met HP en met collega's middels discussiegroepen, e-mailondersteuning en telefonische ondersteuning.
- Op taken gebaseerde navigatie gebruiken om het taakgedeelte waaraan u wilt werken, aan te geven en om snel verwante onderwerpen en hulpmiddelen te detecteren.

Daarnaast kunt u de volgende items vinden: veel gevraagde onderwerpen, een abonnementencentrum, productaanbiedingen en overige aankondigingen en training en opleidingsmogelijkheden.

# <span id="page-54-1"></span><span id="page-54-0"></span>**Mijn Serviceprovider en Mijn Servicecontract**

<span id="page-54-2"></span>De links **Mijn Serviceprovider** en **Mijn Servicecontract** verschijnen alleen als deze door de serviceprovider op de pagina Overige links in het tabblad **Instellingen** zijn aangemaakt. De link kan worden aangeklikt door elke gebruiker voor informatie over de serviceprovider en het servicecontract. De informatie kan maximaal 50 tekens bevatten en wordt opgeslagen in het permanente geheugen van het apparaat.

Als deze links zijn aangemaakt, wordt het veld **Overige links** gewijzigd om nieuwe links toe te voegen, zoals wordt weergegeven in de volgende illustratie.

<span id="page-54-4"></span><span id="page-54-3"></span>Overige links hp instant support Productondersteuning Mijn Serviceprovider Mijn Servicecontract

# <span id="page-56-0"></span>Register

#### **A**

[aanmelden 3](#page-8-2) [aantal pagina's 14](#page-19-1) [accessoires, installatie controleren 10](#page-15-1) [afdrukken van bestanden 16,](#page-21-1) [17](#page-22-1) [afdrukmateriaal, gebruik 14](#page-19-1) [afmelden 4](#page-9-0) [apparaten, gedefinieerd 1](#page-6-2) [artikelnummer 15](#page-20-1) [automatisch uitschakelen 39](#page-44-2) [AutoSend 30](#page-35-1)

#### **B**

bedieningspaneel [knoppen 8](#page-13-1) [menu's 20](#page-25-1) beheerders [aanmelden 3](#page-8-2) [afmelden 4](#page-9-0) [pagina Bestelinformatie 38](#page-43-1) [schema AAN/UIT kopieerapparaat 40](#page-45-1) [waarschuwingen, instellen 24](#page-29-1) benodigdheden [functie AutoSend 30](#page-35-1) [gebruiksinformatie 14](#page-19-1) [statuspagina 12](#page-17-1) [bestand, log 13](#page-18-1) bestemmingslijsten [maken 25](#page-30-2) [testen 28](#page-33-1) [verwijderen 29](#page-34-2) [bladeren 5](#page-10-2) browsers [afsluiten na afmelding 4](#page-9-1) [gedefineerd 1](#page-6-3) [ondersteunde 2](#page-7-3)

#### **C**

cartridge [gebruiksinformatie 14](#page-19-1) [status 12](#page-17-1) [configuratie op afstand 20](#page-25-1) [Configuratiepagina 10](#page-15-1)

#### **D**

[DIMM's, installatie controleren 10](#page-15-1) [drivers, instellingen 21](#page-26-1)

#### **E**

[ECM configureerbare besteloptie 42](#page-47-1) [Elektronische kopieermonitor 42](#page-47-1) e-mail [informatiepagina's 29](#page-34-3) [inkomende, configureren 23](#page-28-2) [instellingen 22](#page-27-1) [ondersteuning 48](#page-53-6) [uitgaande, configureren 23](#page-28-3) [waarschuwingen 24](#page-29-2)

#### **F**

[firewalls 3](#page-8-3) [foutmeldingen 13](#page-18-1)

#### **G**

[gebruikersnaam 31](#page-36-2) [gebruiksinformatie, AutoSend 30](#page-35-1) [Gebruikspagina 14](#page-19-1) [gedeelte Overige links 32,](#page-37-2) [47](#page-52-2) [geheugen, installatie controleren 10](#page-15-1) geïntegreerde webserver [gedefineerd 1](#page-6-3) [kenmerken 2](#page-7-4)

#### **H**

help [instant support 48](#page-53-7) [productondersteuning 48](#page-53-6) HP geïntegreerde webserver [gedefineerd 1](#page-6-4) [kenmerken 2](#page-7-5) [HP geïntegreerde webserver openen 3](#page-8-3) [hp instant support 48](#page-53-7) [HP Jetdirect printserver 46](#page-51-0) [HP Web Jetadmin 2](#page-7-6)

#### **I**

informatiepagina's [beschikbaar 7](#page-12-2) [via e-mail verzenden 29](#page-34-3) [inkomende e-mail, configuratie 23](#page-28-2) [inktcartridge;](#page-11-0) zie printcartridge [inschakelen, kopieerapparaat 40](#page-45-2) IP-adres [e-mailconfiguratie 23](#page-28-3) [zoeken 3,](#page-8-3) [15](#page-20-1) IT-beheerders [aanmelden 3](#page-8-2) [afmelden 4](#page-9-0) [pagina Bestelinformatie 38](#page-43-1) [schema AAN/UIT kopieerapparaat 40](#page-45-1) [waarschuwingen, instellen 24](#page-29-1)

#### **J**

[Jetadmin, HP Web 2](#page-7-6) [Jetdirect printserver 46](#page-51-0)

#### **K**

[kenmerken 2](#page-7-5) klantenondersteuning [instant 48](#page-53-7) [product 48](#page-53-6) [klokinstellingen 36](#page-41-1) [knop Taak annuleren 31](#page-36-2) [knoppen, bedieningspaneel 8](#page-13-1) [Kopieermonitor 42](#page-47-1) [kopiëren in-/uitschakelen 40](#page-45-3)

#### **L**

laden [diagnostiek 20](#page-25-2) [instellingen 39](#page-44-2) [link Mijn Servicecontract 49](#page-54-2) [link Mijn Serviceprovider 49](#page-54-2) [links 32,](#page-37-2) [47](#page-52-2) [locatie van het apparaat 15](#page-20-2) [Logbestand 13](#page-18-1)

#### **M**

[meldingen, fout 13](#page-18-1) [menu Configuratie 20](#page-25-3) [menu Diagnostiek 20](#page-25-2) [menu Papierverwerking 39](#page-44-3) menu's [bedieningspaneel 20](#page-25-1) [HP geïntegreerde webserver 5](#page-10-2) [mobiele apparatuur, afdrukken vanaf 16](#page-21-1)

#### **N**

netwerken [configureren 45](#page-50-3) [ondersteunde soorten 2](#page-7-3) [Web Jetadmin 2](#page-7-6) [netwerkpagina's 45](#page-50-3)

#### **O**

ondersteuning [product 48](#page-53-6) online help [instant support 48](#page-53-7) [productondersteuning 48](#page-53-6)

#### **P**

[pagina Afdrukken 16](#page-21-1) [pagina Apparaat configureren 20](#page-25-1) [pagina Apparaatgegevens 15,](#page-20-1) [34](#page-39-1) [pagina Beveiliging 31](#page-36-2) [pagina Datum & tijd 36](#page-41-1) [pagina E-mailserver 22](#page-27-1) [pagina Overige instellingen 39](#page-44-2) [pagina Overige links bewerken 32,](#page-37-2) [47](#page-52-3) [pagina Status apparaat 8](#page-13-1) [pagina Status benodigdheden 12](#page-17-1) [pagina Taal 35](#page-40-1) papier [gebruik 14](#page-19-1) [lade-instellingen 39](#page-44-2) [standaardformaat, instelling 22](#page-27-2) [PCL-documenten 16](#page-21-1) [PDF-bestanden, afdrukken 16](#page-21-1) [persoonlijke identificatienummers \(pincodes\) 42](#page-47-2) [pincodes \(persoonlijke identificatienummers\) 42](#page-47-2) [POP3-configuratie 23](#page-28-2) [postbusconfiguratie 23](#page-28-2) printcartridge [gebruiksinformatie 14](#page-19-1) [status 12](#page-17-1) [printerdrivers, instellingen 21](#page-26-1) [printserver, HP Jetdirect 46](#page-51-0) [PRN-bestanden 16](#page-21-1) problemen oplossen [Configuratiepagina 10](#page-15-1) [instant support 48](#page-53-7) [productondersteuning 48](#page-53-6) [producten, gedefinieerd 1](#page-6-2) [productgroepbeheer 2](#page-7-6)

[productondersteuning 48](#page-53-6) [PS-bestanden, afdrukken 16](#page-21-1)

#### **R**

[recyclen van benodigdheden 48](#page-53-6)

#### **S**

[schema AAN/UIT 40](#page-45-2) [schema AAN/UIT kopieerapparaat 40](#page-45-2) [serienummer 15](#page-20-1) [server, HP Jetdirect 46](#page-51-0) [servicecontract, link 49](#page-54-3) serviceproviders [aanmelden als 3](#page-8-2) [afmelden 4](#page-9-0) [links naar 49](#page-54-4) [pagina AutoSend 30](#page-35-2) [pagina Bestelinformatie 38](#page-43-1) [waarschuwingen, instellen 24](#page-29-1) [software-instellingen 21](#page-26-1) [standaard papierformaat, instelling 22](#page-27-2) status [benodigdheden 12](#page-17-1) [informatiepagina's via e-mail verzenden 29](#page-34-3) [netwerk 45](#page-50-3) [waarschuwingen 24](#page-29-2) [status van de nietjes 9,](#page-14-0) [12](#page-17-2) stroom [automatisch uitschakelen 39](#page-44-2) [schema AAN/UIT kopieerapparaat 40](#page-45-2) support [instant 48](#page-53-7) [systeemvereisten 2](#page-7-3)

#### **T**

[tabblad Informatie 6](#page-11-1) [wachtwoordbeveiliging 3](#page-8-4) [zoeken 20](#page-25-4) [tabblad Instellingen 6,](#page-11-2) [19](#page-24-2) [tabblad Netwerk 6](#page-11-3) [TCP/IP-netwerk 2](#page-7-3) technische ondersteuning [instant 48](#page-53-7) [product 48](#page-53-6) [tekstbestanden, afdrukken 16](#page-21-1) [telefonische ondersteuning 48](#page-53-6) [testen 20](#page-25-2) [tijdinstellingen 36](#page-41-1) [toegang tot de HP geïntegreerde webserver 3](#page-8-3) [toepassingsinstellingen 21](#page-26-1) [toetsen, bedieningspaneel 8](#page-13-1) [tonercartridge;](#page-11-0) zie printcartridge

#### **U**

[uitgaande e-mail, configuratie 23](#page-28-3) [uitschakelen, kopieerapparaat 40](#page-45-2)

#### **V**

[veelgestelde vragen 48](#page-53-6) [verbruiksartikelen;](#page-11-4) zie benodigdheden [verificatie Verzenden 42](#page-47-3) [verificatie voor kopiëren 42](#page-47-1)

#### **W**

waarschuwingen [bestemmingslijsten, testen 28](#page-33-1) [configureren 25](#page-30-3) [e-mailconfiguratie 23](#page-28-3) [informatiepagina's via e-mail verzenden 29](#page-34-3) [kenmerken 24](#page-29-2) [wachtwoorden 3,](#page-8-2) [31](#page-36-2) [Web Jetadmin 2](#page-7-6) webbrowsers [afsluiten na afmelding 4](#page-9-1) [gedefineerd 1](#page-6-3) [ondersteunde 2](#page-7-3) webserver, geïntegreerd [gedefinieerd 1](#page-6-3) [kenmerken 2](#page-7-4) websites, ondersteuning [instant 48](#page-53-7) [product 48](#page-53-6)

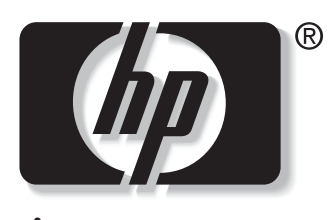

invent

© 2003 Hewlett-Packard Development Company, L.P.

www.hp.com